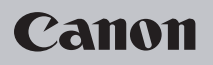

# SELPHY CP600 **COMPACT PHOTO PRINTER**

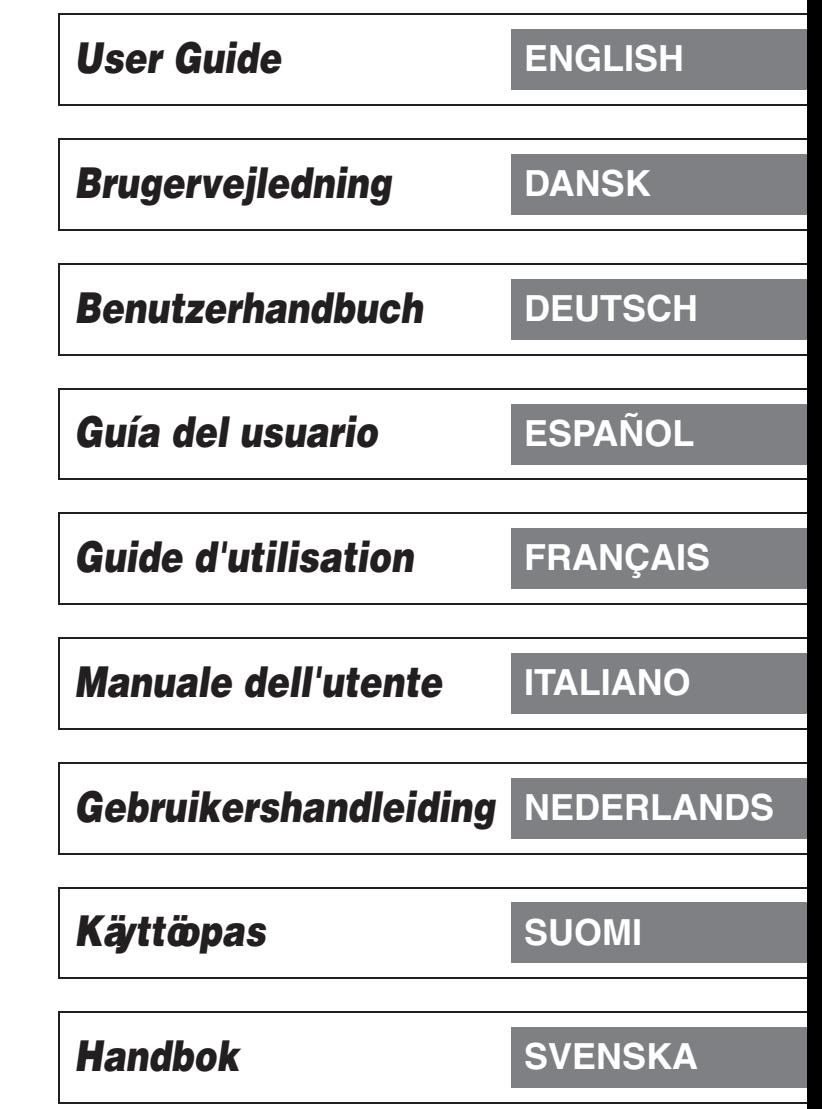

Download from Www.Somanuals.com. All Manuals Search And Download.

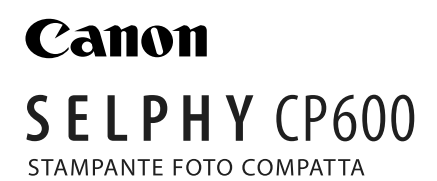

*Manuale dell'utente* **ITALIANO**

**PRINT** 

*Collegamento della stampante alla fotocamera e stampa*

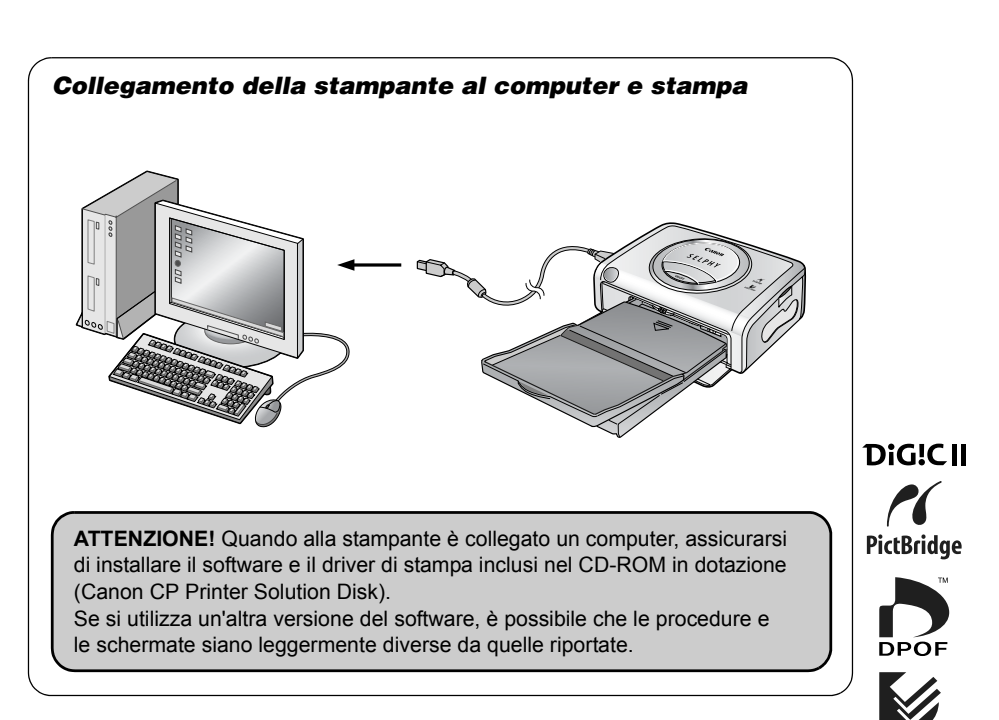

#### **Se utilizzato con EOS 10D, EOS 20D o EOS 300D DIGITAL**

Accertarsi di aver impostato [Comunicazione] nel menu della fotocamera su [PTP] prima di collegare la fotocamera alla stampante. Se l'opzione [Comunicazione] viene impostata su [Normale], non è possibile stampare (per ulteriori informazioni sulle impostazioni dei menu, consultare la Guida dell'utente della fotocamera).

Download from Www.Somanuals.com. All Manuals Search And Download.

# **Sommario**

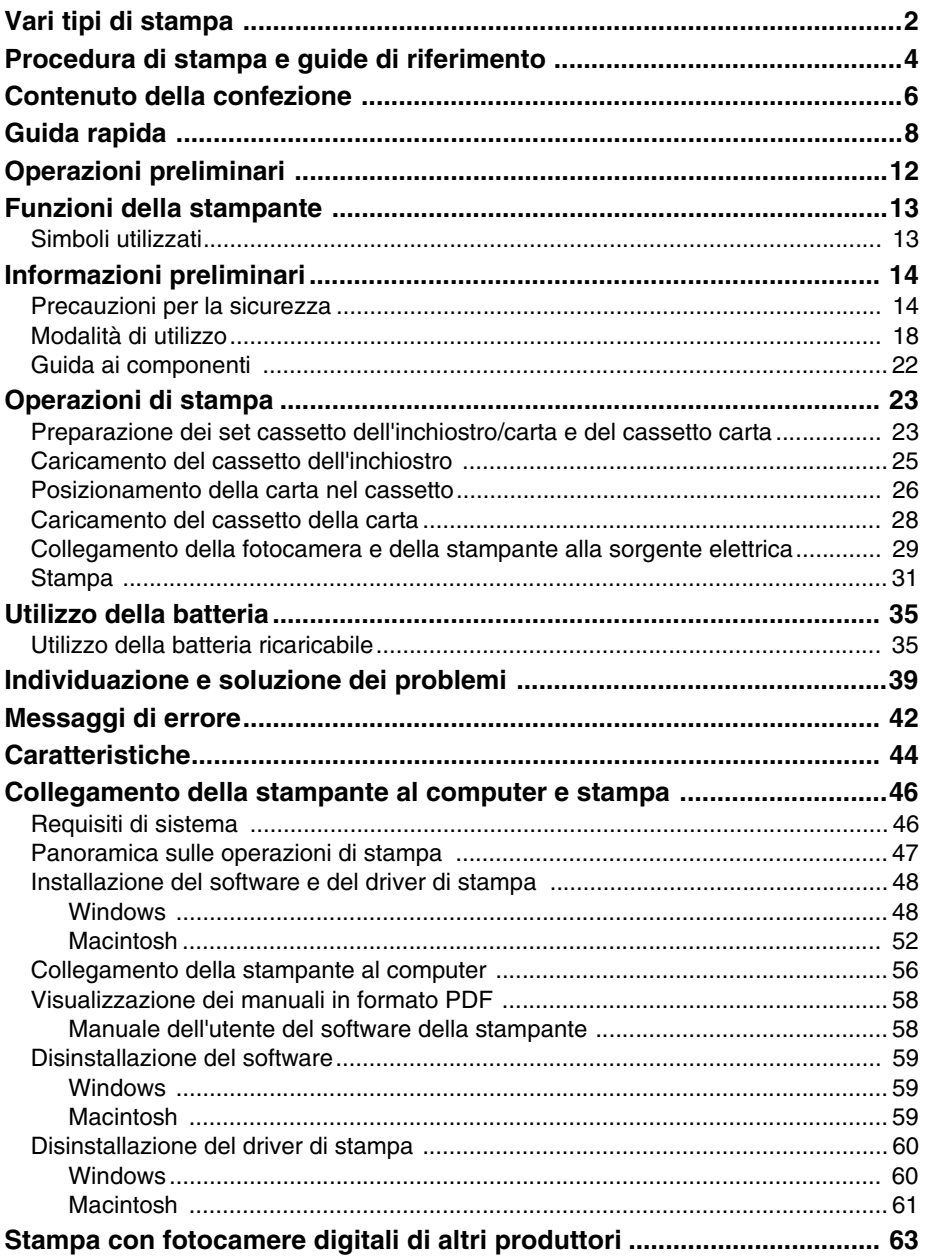

#### **Collegamento di una fotocamera alla stampante e stampa/Stampa**

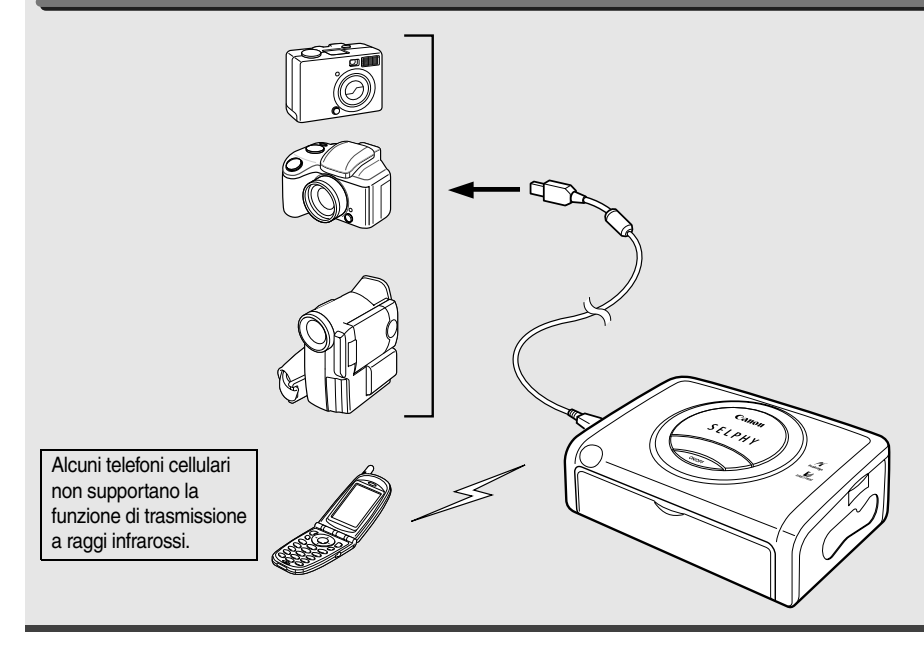

#### **Collegamento della stampante al computer e stampa**

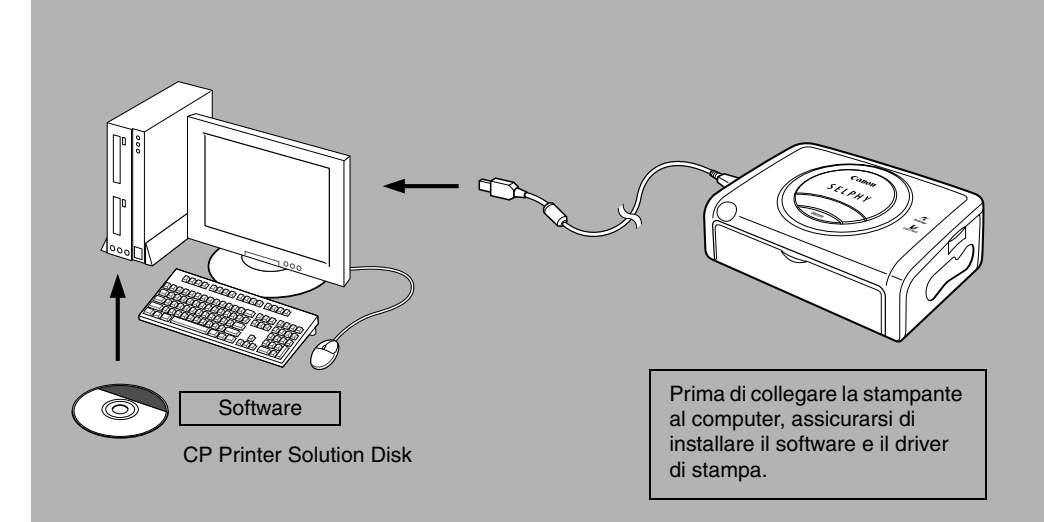

#### **da telefono cellulare**

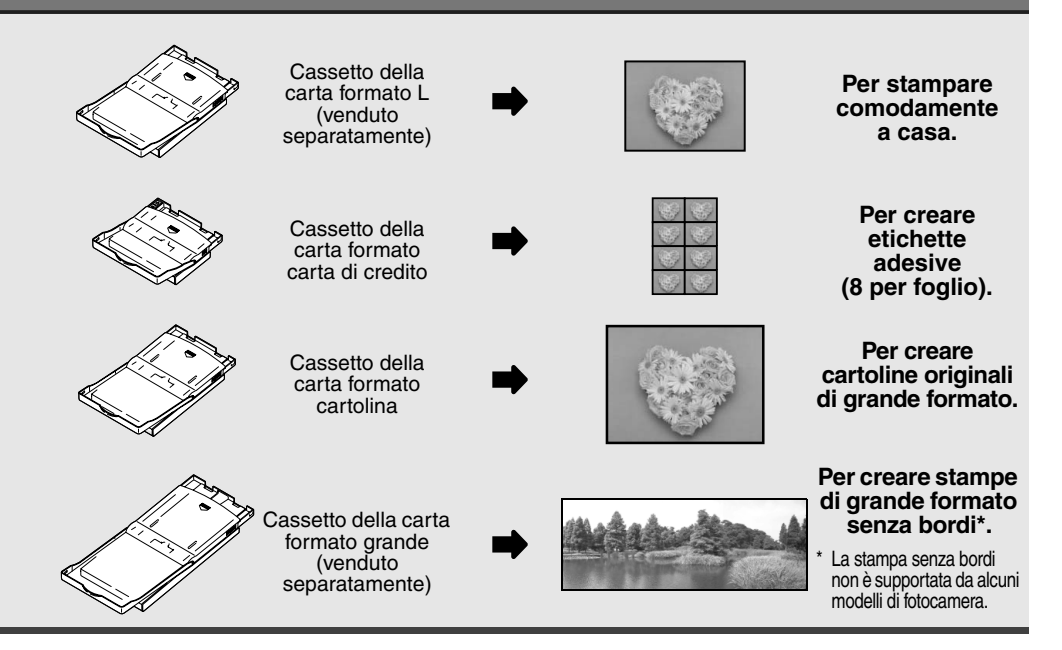

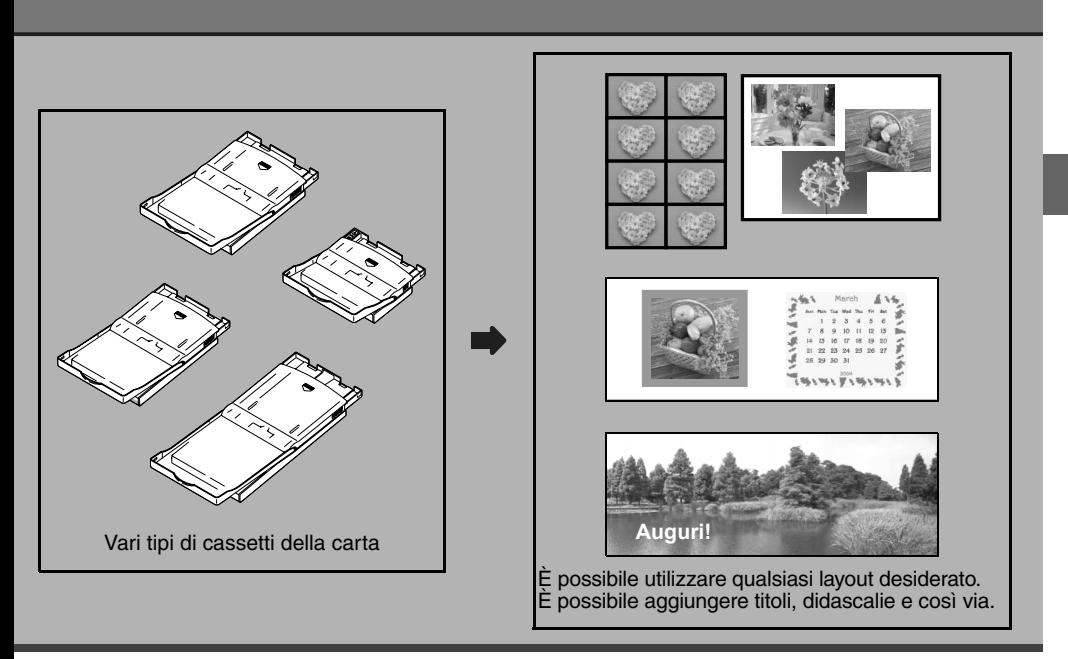

Download from Www.Somanuals.com. All Manuals Search And Download.

# **Procedura di stampa e guide di riferimento**

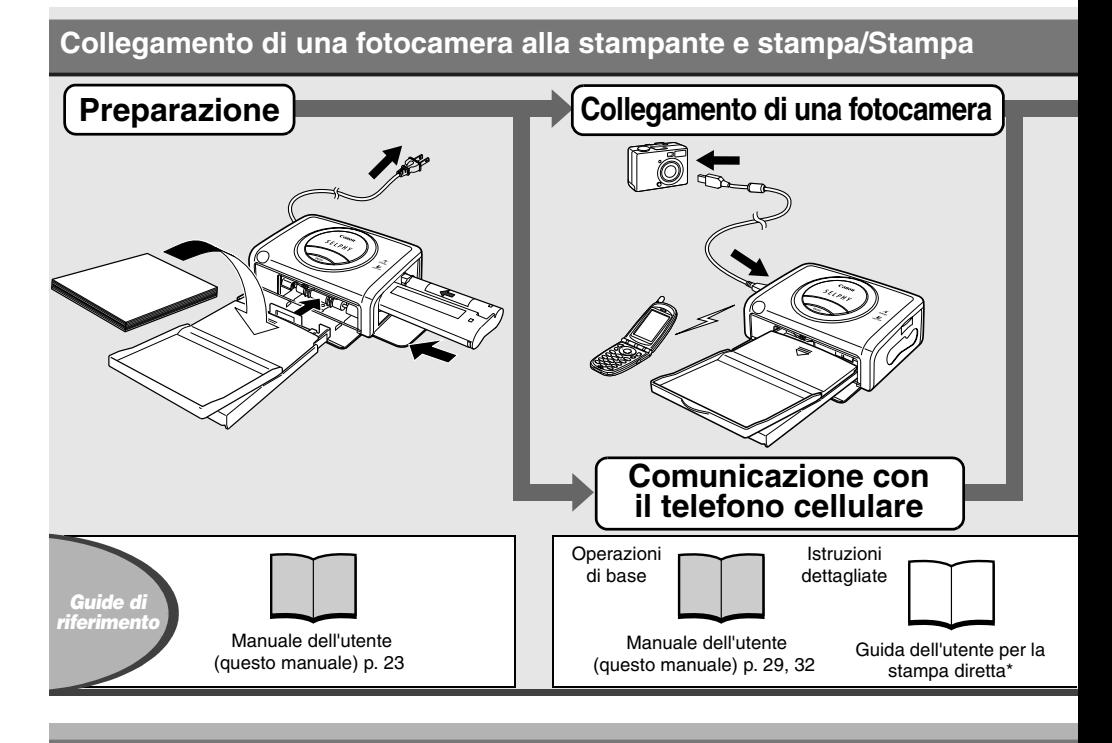

#### **Collegamento della stampante al computer e stampa**

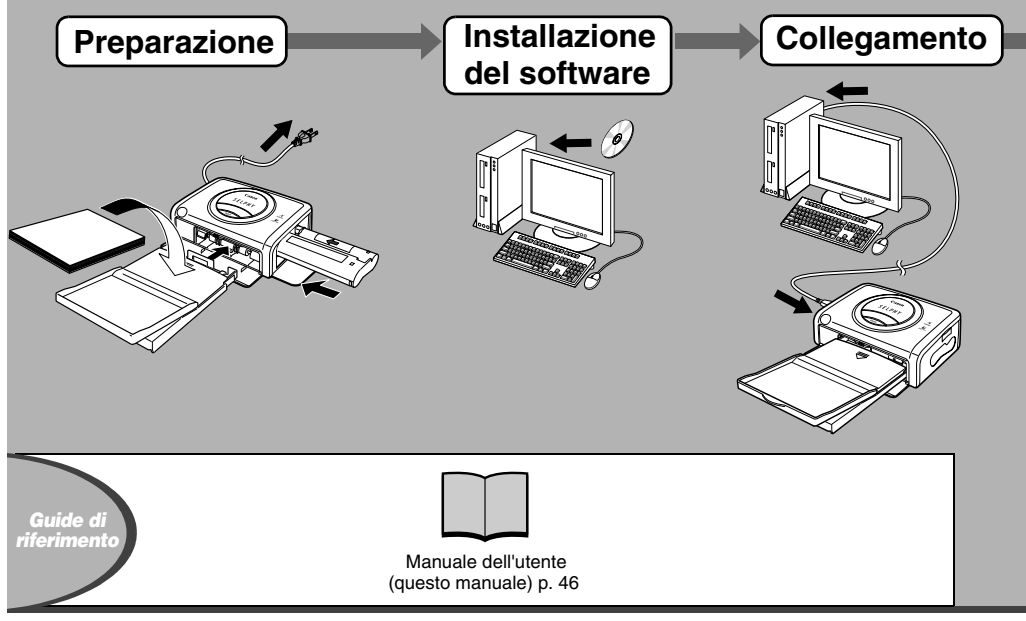

Download from Www.Somanuals.com. All Manuals Search And Download.

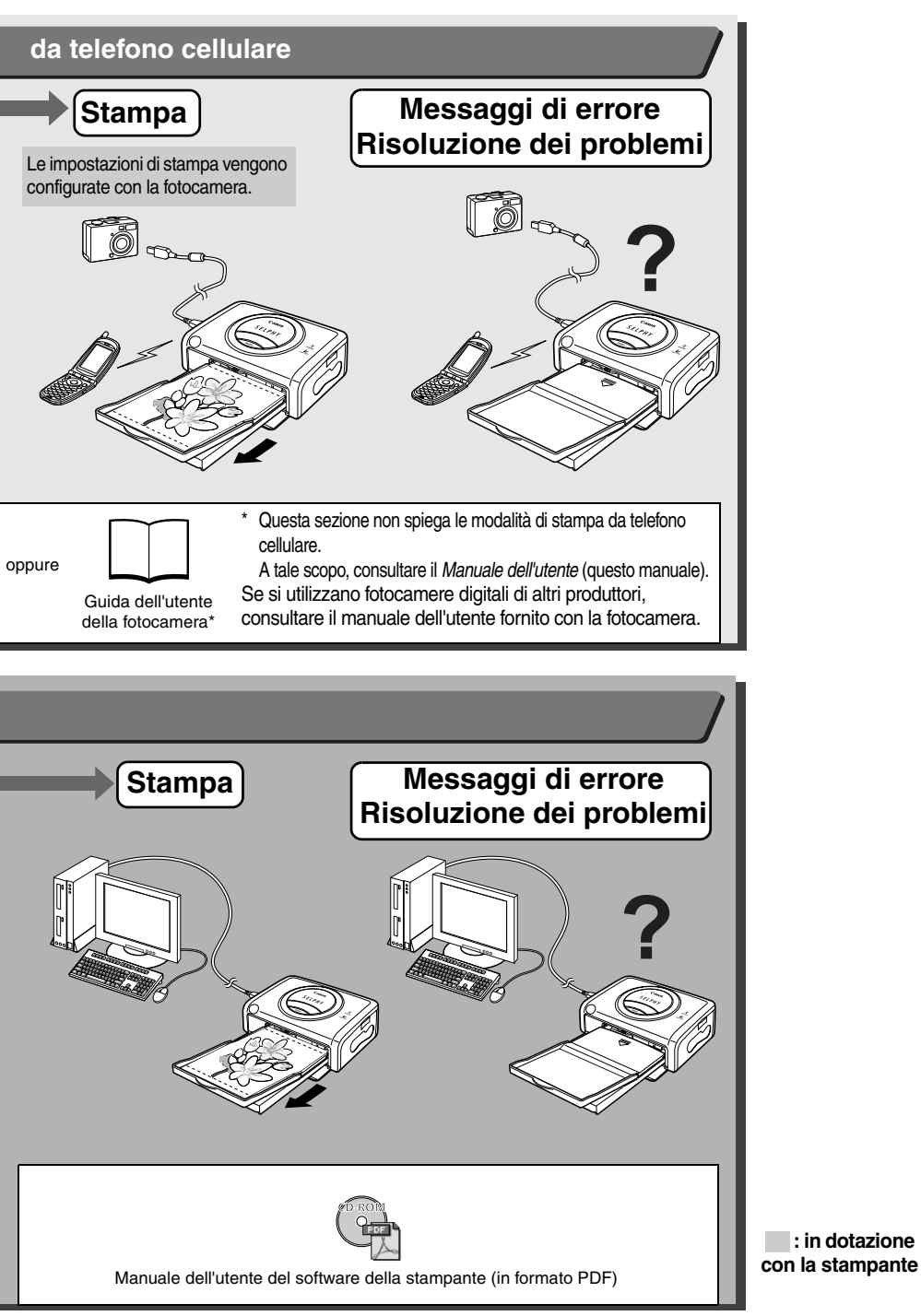

**: in dotazione** 

Download from Www.Somanuals.com. All Manuals Search And Download.

# **Contenuto della confezione**

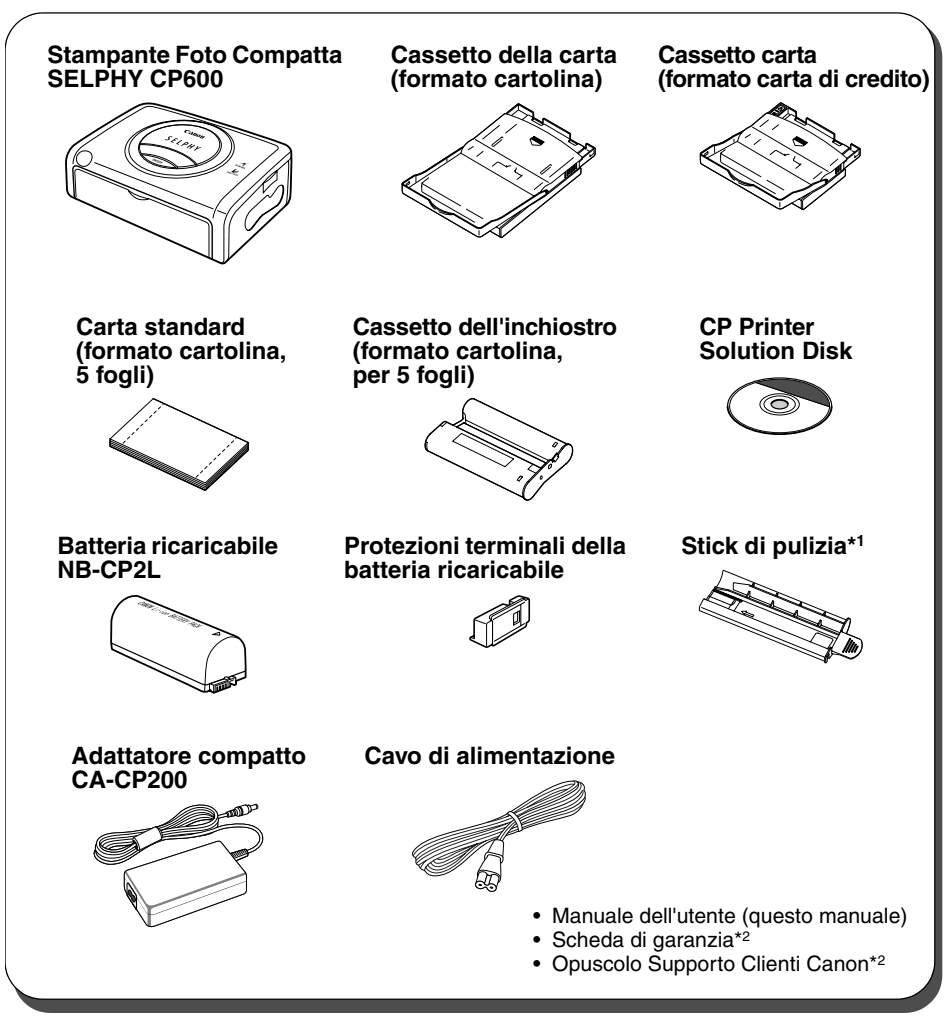

\*1 Per informazioni su come utilizzare lo stick di pulizia, consultare la sezione *Risoluzione dei problemi* (p. 41).

\*2 Non fornita in alcuni paesi.

I seguenti prodotti vengono venduti separatamente.

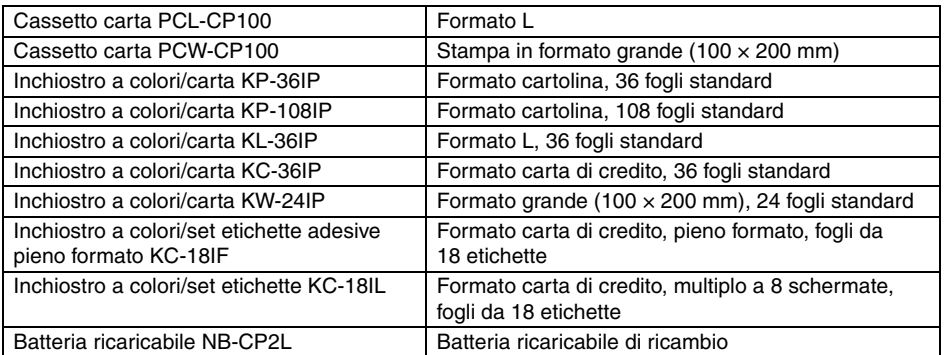

Alcuni prodotti non sono venduti in alcuni paesi.

# **Guida rapida**

Per cominciare, stampare sulla carta formato cartolina.

In questa sezione vengono illustrate le procedure necessarie per la stampa con la carta e il cassetto dell'inchiostro (kit di prova) forniti con la stampante.

**Le descrizioni generali della fotocamera riportate in questo manuale si riferiscono alle fotocamere digitali o alle videocamere digitali compatibili con la stampante foto compatta (CP600). Tuttavia, nelle istruzioni dettagliate di questo manuale, il termine "fotocamera" si riferisce alle "fotocamere digitali" mentre "fonte di alimentazione" si riferisce all' "adattatore compatto CA".**

**Il nome del pulsante per la stampa varia in base al modello di fotocamera.**

#### **Elementi da preparare**

**Stampante (CP600)**

**Carta standard (formato cartolina, 5 fogli)**

**Cassetto dell'inchiostro (formato cartolina, per 5 fogli)**

**Cassetto della carta (formato cartolina)**

**Adattatore compatto CA-CP200**

**Cavo di alimentazione**

**Fotocamera o videocamera digitale**

**Scheda di memoria contenente le immagini da stampare**

*Guida dell'utente della fotocamera* **o** *Guida dell'utente per la stampa diretta*

**Cavo di interfaccia fornito con il kit fotocamera**

: in dotazione con la stampante

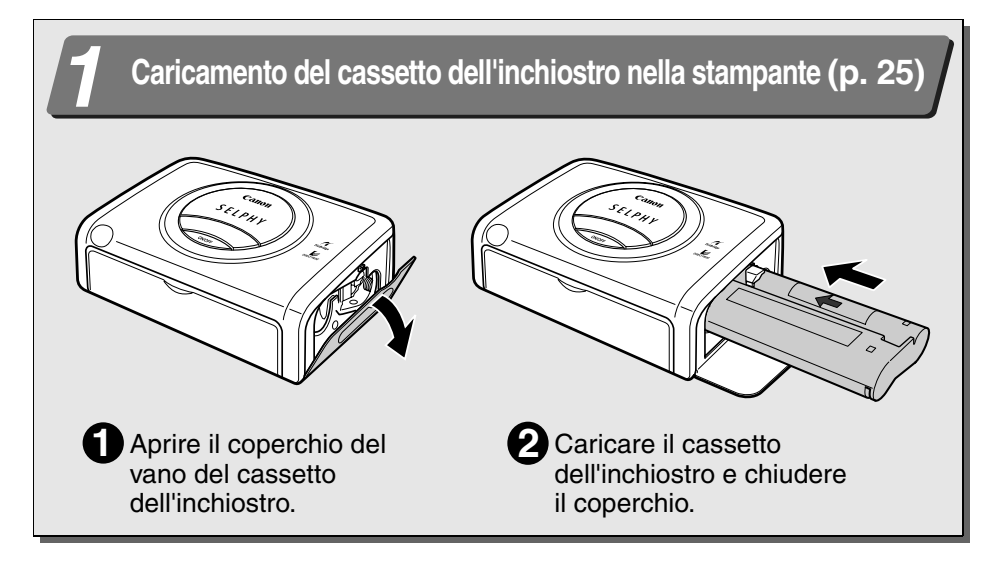

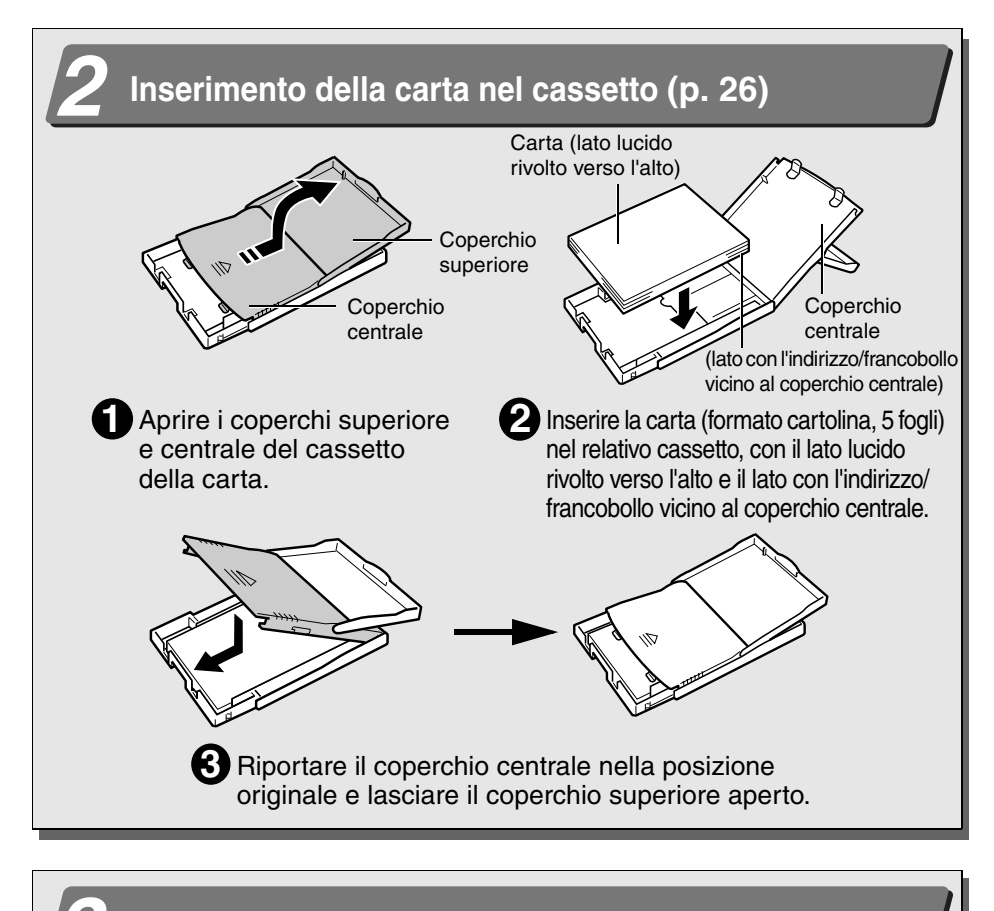

### *3* **Inserimento del cassetto carta nella stampante (p. 28)**

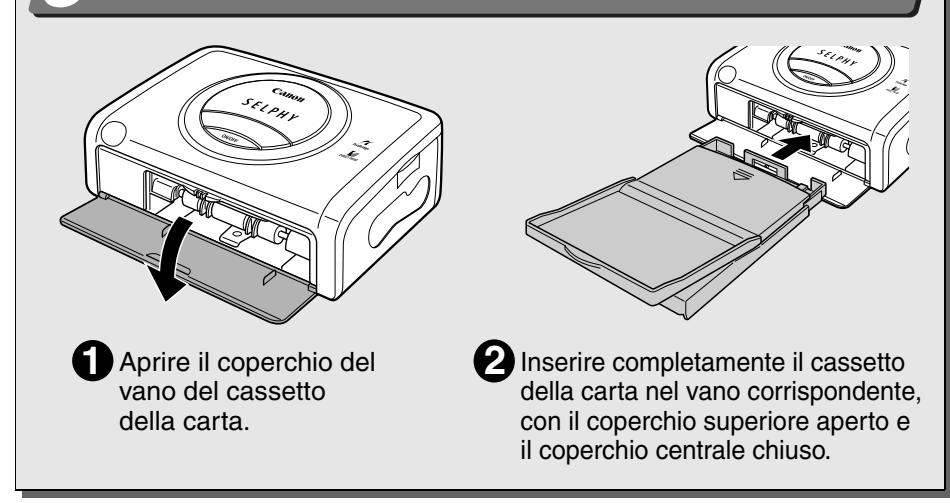

# **Guida rapida (segue)**

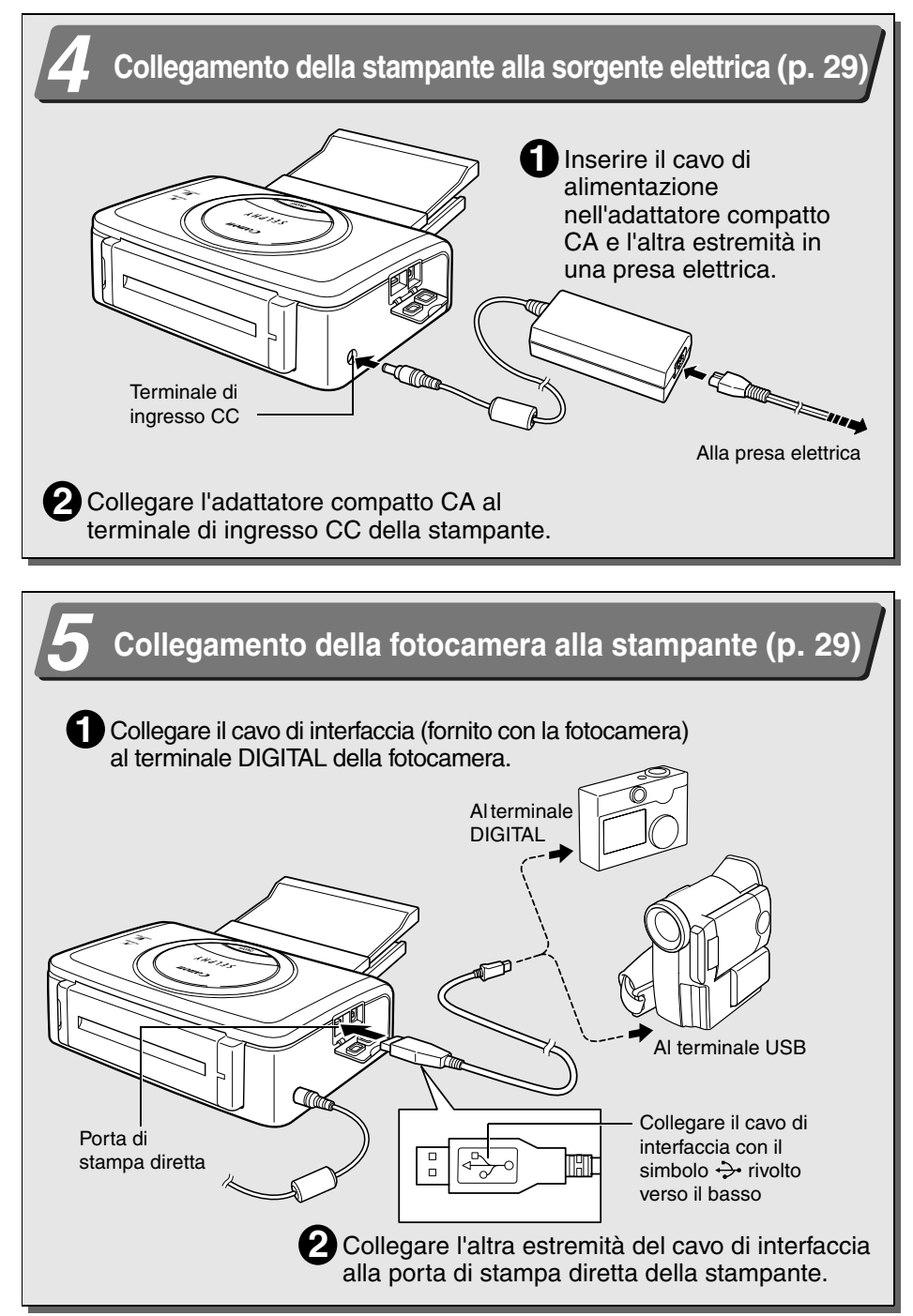

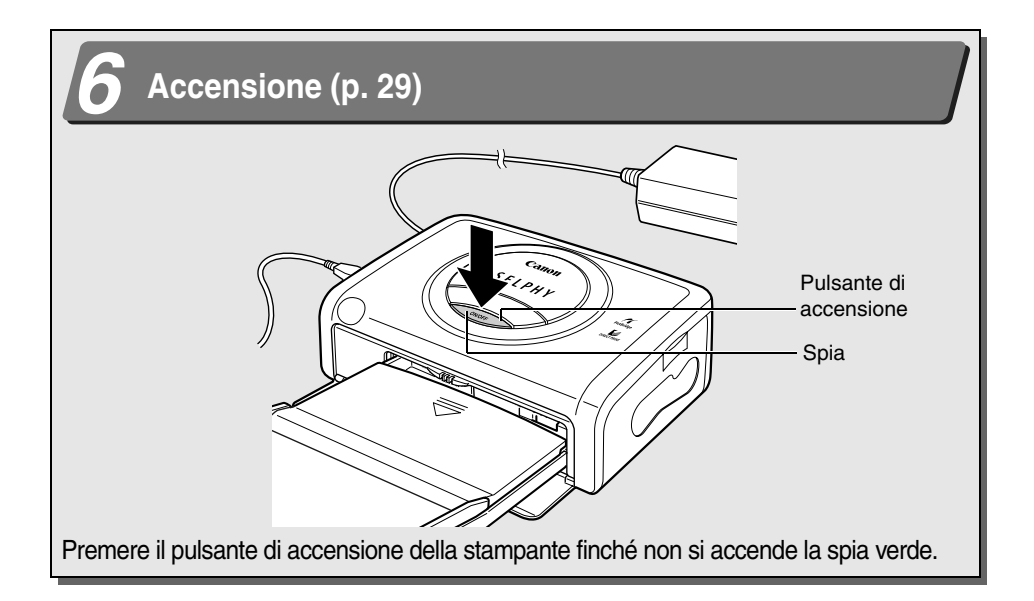

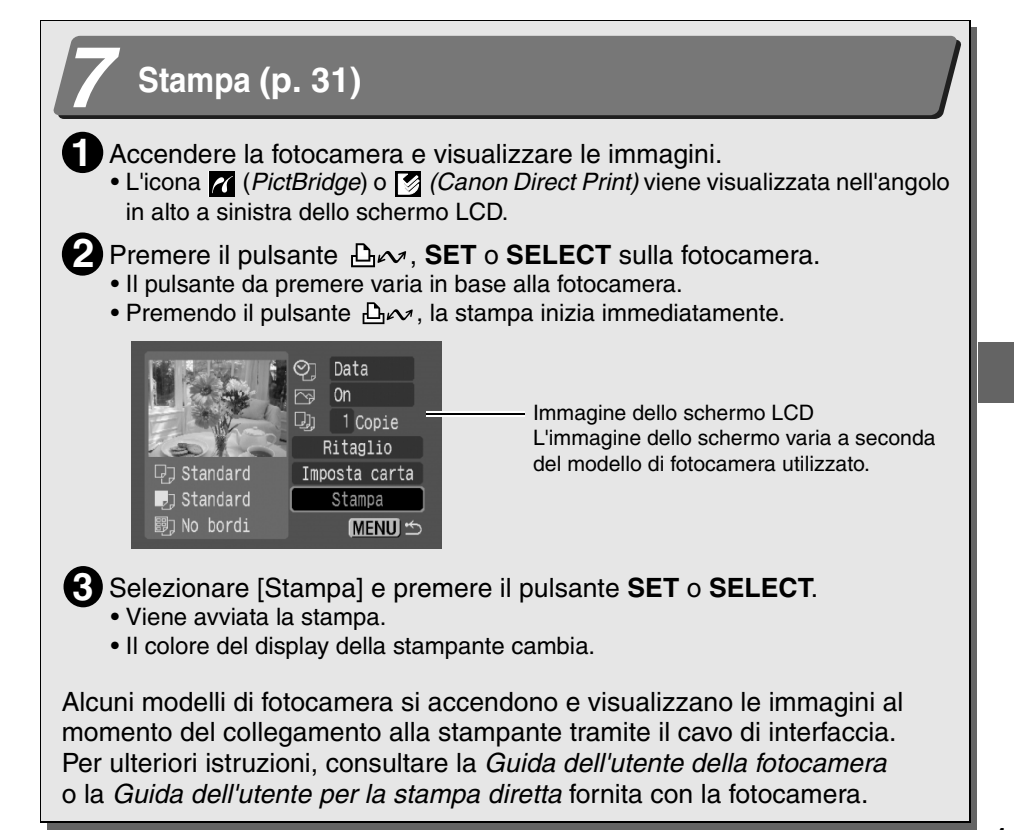

# **Operazioni preliminari**

Grazie per avere acquistato la Stampante Foto Compatta Canon SELPHY CP600. In questo manuale viene illustrato l'uso generale della stampante, dalle impostazioni di stampa della fotocamera alla stampa, nonché le operazioni di collegamento del computer per effettuare la stampa. Per informazioni sulla modalità di esecuzione delle stampe, consultare la *Guida dell'utente della fotocamera* o la *Guida dell'utente per la stampa diretta* in dotazione con la fotocamera e il *Manuale dell'utente del software della stampante* (disponibile sul CP Printer Solution Disk).

Prima di utilizzare la stampante per la prima volta, leggere attentamente la sezione *Precauzioni per la sicurezza* (p. 14).

#### **Avvertenze contro le violazioni del copyright**

È necessario rispettare tutti i copyright. L'utilizzo di immagini prodotte con questa stampante per scopi non personali potrebbe essere proibito dalla legge.

#### **Limitazioni sulla garanzia**

Per informazioni sulla garanzia della stampante, consultare l'opuscolo European Warranty System Canon fornito insieme alla stampante.

**Per contattare il Supporto Clienti Canon, vedere il retro di questo opuscolo oppure consultare l'opuscolo European Warranty System.**

#### **Si consiglia di utilizzare accessori Canon originali.**

Questo prodotto è stato realizzato per offrire prestazioni ottimali quando è utilizzato con gli accessori Canon originali. Canon non è responsabile di eventuali danni causati a questo prodotto e/o altri eventi quali incendi e così via, dovuti al malfunzionamento di accessori Canon non originali (ad esempio, perdita di liquido e/o esplosione della batteria). Questa garanzia non copre le riparazioni dovute al malfunzionamento di accessori Canon non originali. Tali riparazioni possono essere comunque eseguite a pagamento.

#### **Collegamento diretto alle fotocamere Canon**

Consente di stampare con facilità da qualsiasi fotocamera Canon dotata del supporto per la stampa diretta con la stampante foto compatta (CP600). È sufficiente collegare il cavo di interfaccia.

#### **Collegamento diretto ai computer**

Per effettuare le operazioni descritte di seguito, è sufficiente collegare la stampante a un computer utilizzando un cavo USB disponibile in commercio.

- Stampare le immagini scattate con la fotocamera in una varietà di layout.
- Stampare parte di un'immagine (ritaglio)
- Stampare immagini con didascalie e layout artistici (solo per Windows)
- Realizzare biglietti da visita personalizzati

#### **Quattro formati carta e due tipi di etichette**

È possibile stampare su carta standard in formato cartolina, L, carta di credito o formato grande (100 × 200 mm). Oltre alla carta formato standard, è possibile stampare etichette pieno formato oppure 8 etichette adesive in formato carta di credito.

#### **Stampe di alta qualità con alimentazione rapida della carta**

Offre stampe di qualità fotografica. Consente di realizzare fino a 18\* stampe senza necessità di ricaricare. Fino a 12 stampe utilizzando la carta di formato grande (venduta separatamente).

#### **Stampa rapida**

È possibile stampare le immagini in formato cartolina a una velocità di 63 secondi a foglio\*.

Le velocità di stampa sopra riportate sono applicabili quando la fotocamera digitale compatta Canon dotata del processore DIGIC II è collegata alla stampante. Le velocità di stampa possono variare con altri modelli di fotocamere.

#### **Stampe patinate**

Consente di applicare una patina protettiva a ciascuna stampa.

#### **Stampe senza bordo**

Consente di produrre immagini senza bordo che riempiono completamente la carta.

#### **Supporto del formato DPOF (Digital Print Order Format)**

Supporta le impostazioni DPOF per la selezione della stampa, il numero di copie e la data dello scatto.

#### **Possibilità di stampare ovunque**

È possibile stampare con facilità ovunque, semplicemente inserendo la batteria ricaricabile.

#### **Stampa dal telefono cellulare**

È possibile trasmettere e stampare le immagini scattate con un telefono cellulare dotato di fotocamera\* utilizzando il sistema di comunicazione dati a infrarossi.

Solo per i modelli con modalità fotocamera e porta di comunicazione dati a infrarossi IrDA compatibile.

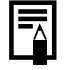

Se l'icona **d** o **g** non viene visualizzata sullo schermo LCD della fotocamera quando si collega la fotocamera alla stampante, il firmware della fotocamera potrebbe non essere compatibile con la stampante utilizzata. Per ulteriori informazioni o per scaricare il firmware compatibile, visitare il sito Web Canon BeBit (http://web.canon.jp/Imaging/ BeBit-e.html) o il sito Web Canon del proprio paese.

La conformità di questa stampante allo standard per la stampa diretta (*PictBridge*) consente di stampare utilizzando fotocamere di altri produttori compatibili con tale standard. Per ulteriori informazioni, vedere a pagina 63.

# **Simboli utilizzati**

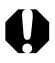

: questo simbolo indica problemi che potrebbero influire sul funzionamento della stampante.

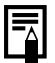

: questo simbolo indica ulteriori argomenti che integrano le procedure di funzionamento di base.

Download from Www.Somanuals.com. All Manuals Search And Download.

# **Precauzioni per la sicurezza**

- Prima di utilizzare i dispositivi, assicurarsi di avere letto e compreso le precauzioni per la sicurezza riportate di seguito. Assicurarsi sempre che i dispositivi funzionino correttamente.
- Le precauzioni per la sicurezza riportate nelle pagine successive hanno lo scopo di mostrare il corretto e sicuro funzionamento dei dispositivi, al fine di evitare lesioni all'utente e ad altre persone.
- Con il termine "dispositivi" in questo manuale si intendono "stampante", "adattatore compatto CA" o "batteria ricaricabile".

# **AVVERTENZE**

Non riprodurre i CD-ROM forniti con il prodotto con un lettore CD che non supporti i CD-ROM di dati. L'uso di questo tipo di CD-ROM con un lettore CD audio potrebbe danneggiare gli altoparlanti o provocare gravi danni all'udito se si utilizzano delle cuffie.

# **Dispositivi**

**Se i dispositivi emettono fumo o odore di bruciato o se mostrano altri segni significativi di malfunzionamento, scollegare immediatamente il cavo di alimentazione dalla presa elettrica.** L'utilizzo prolungato in queste condizioni può comportare il rischio di incendio o di scosse elettriche. Assicurarsi che i dispositivi non emettano più fumo o odore di bruciato e contattare il rivenditore di fiducia o il più vicino Help Desk del Supporto Clienti Canon.

**In caso di caduta di un dispositivo o di danno ai contenitori, scollegare il cavo di alimentazione dalla presa elettrica.** L'utilizzo prolungato in queste condizioni può comportare il rischio di incendio o di scosse elettriche. Contattare il rivenditore di fiducia o il più vicino Help Desk del Supporto Clienti Canon.

**Non appoggiare oggetti metallici o contenitori di liquidi sui dispositivi.** Se vengono versati liquidi sui dispositivi, asciugarli con un panno morbido e assorbente. Se vengono versati liquidi sui dispositivi o se un oggetto cade al loro interno, scollegare immediatamente il cavo di alimentazione dalla presa elettrica. L'utilizzo prolungato in queste condizioni può comportare il rischio di incendio o di scosse elettriche. Contattare il rivenditore di fiducia o il più vicino Help Desk del Supporto Clienti Canon.

**Non utilizzare solventi infiammabili quali alcool, benzene o diluenti per la pulizia dei dispositivi.** L'utilizzo di tali solventi può comportare il rischio di incendio.

**Non inserire o fare cadere oggetti metallici o combustibili nei dispostivi.** L'inserimento di corpi estranei nei dispositivi può comportare il rischio di incendio, scosse elettriche o danni alle apparecchiature. Collocare i dispositivi lontano della portata dei bambini.

**Non smontare o modificare i dispositivi.** Essi infatti contengono componenti ad alta tensione e vi è il rischio di scosse elettriche. Per riparazioni all'interno dei dispositivi, contattare il rivenditore di fiducia o l'Help Desk del Supporto Clienti Canon.

**Non toccare le parti metalliche dei dispositivi o la spina elettrica durante i temporali.** I fulmini potrebbero causare tensioni estremamente elevate all'interno dei dispositivi. Allontanarsi dai dispositivi durante i temporali.

### **Alimentazione**

**Durante l'utilizzo del prodotto, non superare le tensioni massime del cavo e della presa elettrica.** Non utilizzare questo prodotto con tensioni nominali diverse dai valori specificati. Il collegamento di troppi dispositivi alla stessa presa potrebbe comportare il rischio di incendio. Controllare che la tensione della presa sia compatibile con i dispositivi prima di eseguire il collegamento.

**Se il cavo di alimentazione viene danneggiato (fili interni esposti e così via), scollegarlo immediatamente dalla presa elettrica.** L'utilizzo dei dispositivi in queste condizioni può comportare il rischio di incendio o di scosse elettriche.

**Non collegare o scollegare il cavo di alimentazione con le mani bagnate, poiché ciò potrebbe comportare il rischio di scosse elettriche.** Per scollegare il cavo, afferrarlo saldamente all'altezza della spina. Non tirare direttamente il cavo poiché si potrebbero danneggiare o esporre i cavi interni, con il rischio di incendio o di scosse elettriche.

**Assicurarsi che la spina del cavo di alimentazione sia inserita correttamente nella presa elettrica.** In caso contrario potrebbero verificarsi surriscaldamenti, con conseguente rischio di incendio o scosse elettriche.

**Non danneggiare o modificare il cavo, né appoggiare oggetti pesanti su di esso.** Un cavo danneggiato potrebbe causare l'esposizione di fili sotto tensione o provocare scosse elettriche.

**Evitare che la polvere si accumuli sul cavo di alimentazione.** La presenza di polvere o residui metallici sulla spina potrebbe comportare il rischio di incendio o di scosse elettriche. Se la spina non è pulita, scollegare il cavo di alimentazione e pulirla con un panno asciutto. Controllare periodicamente che la spina sia pulita.

### **Posizione di utilizzo**

**Non posizionare i dispositivi su tavoli o scrivanie instabili o inclinati.** Ciò potrebbe comportare il rischio di caduta e lesioni.

# **ATTENZIONE**

#### **Dispositivi**

**Non ostruire le prese d'aria della stampante**. Ciò potrebbe dar luogo a surriscaldamenti in grado di causare danni ai componenti interni nonché guasti o incendi. Utilizzare i dispositivi in un'area ben ventilata.

**Non appoggiare oggetti pesanti sui dispositivi.** Gli oggetti potrebbero cadere e causare lesioni. I pesi collocati sui dispositivi potrebbero deformare i contenitori, danneggiando le parti interne e provocando il rischio di incendio.

**Scollegare i dispositivi quando non vengono utilizzati.** Se i dispositivi restano collegati, un contatto accidentale con le relative parti interne potrebbe causare scosse elettriche. Lasciare i dispositivi collegati per lunghi periodi di tempo potrebbe comportare un rischio di incendio.

**Non rimuovere il cassetto della carta dalla stampante mentre è in fase di stampa.** Durante la stampa, la carta si sposta in avanti e indietro quattro volte nel cassetto. Non posizionare le mani nel percorso della carta mentre questa è in movimento, in quanto vi è il rischio di lesioni. Attendere che la stampa sia completamente terminata prima di rimuovere il cassetto. Non inserire le mani nell'alloggiamento del cassetto della carta.

**Non tentare di raggiungere le parti interne dei dispositivi, a meno che non sia specificamente indicato nelle istruzioni di funzionamento.** Se si inseriscono le mani nelle parti interne del dispositivo, vi è il rischio di lesioni personali.

### **Alimentazione**

**Non spostare i dispositivi collegati alla presa elettrica.** Il cavo di alimentazione potrebbe danneggiarsi. L'utilizzo prolungato di un cavo danneggiato può comportare il rischio di incendio o di scosse elettriche.

**Non piegare o torcere eccessivamente il cavo di alimentazione**. Il cavo di alimentazione potrebbe danneggiarsi. L'utilizzo prolungato di un cavo danneggiato può comportare il rischio di incendio o di guasti alle apparecchiature. Lasciare circa 15 cm di spazio libero sulle parti anteriore e posteriore dei dispositivi e 10 cm di spazio libero su entrambi i lati per assicurare un'adeguata ventilazione.

**Non tirare il cavo di alimentazione.** Il cavo di alimentazione potrebbe danneggiarsi. L'utilizzo prolungato di un cavo danneggiato può comportare il rischio di incendio o di scosse elettriche. Per scollegarlo, afferrare sempre il cavo all'altezza della spina.

## **Posizione di utilizzo**

**Non utilizzare i dispositivi in ambienti fumosi, umidi, polverosi o soggetti a forti vibrazioni.** La presenza di liquidi o polvere nei dispositivi o il verificarsi di danni interni causati da forti vibrazioni potrebbero comportare il rischio di incendio o scosse elettriche. Controllare i dispositivi almeno una volta all'anno (contattare il rivenditore di fiducia), preferibilmente prima dell'inizio della stagione più umida.

**Non esporre i dispositivi ad alte temperature.** Non esporli alla luce diretta del sole, non collocarli in prossimità di fonti di calore o in automobili con i finestrini chiusi in giornate molto calde. Le alte temperature potrebbero causare la deformazione dei dispositivi e costituire rischio di incendio.

**Non utilizzare i dispositivi vicino a fiamme vive.** I fogli espulsi dalla stampante (nella parte superiore del cassetto carta) potrebbero entrare in contatto con le fiamme dando origine a un incendio.

**Non utilizzare i dispositivi vicino a televisori o radio.** Il funzionamento dei dispositivi potrebbe incidere negativamente sulla ricezione radiotelevisiva.

# **Modalità di utilizzo**

### **Posizione di utilizzo**

**Non utilizzare i dispositivi vicino a sorgenti magnetiche o a dispositivi che generano forti campi elettromagnetici.** Le radiazioni elettromagnetiche di dispositivi quali televisori e videogiochi e i forti campi magnetici di dispositivi quali altoparlanti e motori di grandi dimensioni potrebbero causare una distorsione delle immagini stampate.

**Utilizzare i dispositivi in un'area piana e ben ventilata.**

**Lasciare circa 15 cm di spazio libero sulle parti anteriore e posteriore dei dispositivi e 10 cm di spazio libero su entrambi i lati.** Assicurarsi di lasciare spazio libero intorno all'alloggiamento di gestione della carta (sul retro), in modo che vi sia abbastanza spazio per l'espulsione della carta durante la stampa.

**Posizionare la stampante in modo da non ostruire le prese d'aria poste sul retro.** Se le prese d'aria sono ostruite, i componenti interni della stampante potrebbero surriscaldarsi causando l'interruzione temporanea del funzionamento della stampante.

# **Precauzioni di utilizzo**

**Non spegnere e riaccendere la stampante, se non è necessario, per evitare di consumare inchiostro durante la fase di inizializzazione.** L'inchiostro rimanente potrebbe non essere sufficiente per i fogli del set.

**Quando la stampante non viene utilizzata, rimuovere la batteria ricaricabile.**

**Scollegare la stampante se non viene utilizzata.** Si consiglia tuttavia di collegare e utilizzare la stampante almeno una volta ogni sei mesi per assicurarne il corretto funzionamento.

**Prima di trasportare la stampante, rimuovere il cassetto della carta e il cassetto dell'inchiostro e chiudere entrambi i coperchi.** La presenza di sporco o oggetti estranei nella stampante può ridurre la qualità di stampa.

**Imballare la stampante con una confezione adatta al trasporto.** Se non è disponibile una custodia, avvolgerla con stoffe o altro materiale protettivo per preservarla dai graffi.

**Non utilizzare composti volatili o insetticidi sulla stampante e non tenere la stampante a contatto con gomma o materiali vinilici.** Tali materiali potrebbero causare la deformazione del telaio della stampante.

#### **Surriscaldamento**

**In caso di surriscaldamento, la stampante cessa temporaneamente di funzionare.** *Non si tratta di un malfunzionamento.* La stampante riprende infatti le normali operazioni di stampa non appena la temperatura scende.

Le interruzioni temporanee di funzionamento si verificano in genere nei casi descritti di seguito:

- Funzionamento ininterrotto e prolungato.
- Se la stanza in cui si trova la stampante è particolarmente calda.
- Se le prese d'aria sul retro della stampante sono ostruite o la ventilazione non è adeguata.

#### **Per evitare danni derivanti dalla formazione di condensa**

**Nella stampante è possibile che si formi della condensa in caso di spostamento repentino da un locale molto freddo a uno particolarmente caldo.** Per evitare danni causati dalla formazione di condensa, inserire la stampante in un sacchetto di plastica sigillato prima di spostarla e lasciare che raggiunga la temperatura ambiente prima di utilizzarla. Se si rileva la presenza di condensa, interrompere subito l'utilizzo della stampante. L'utilizzo prolungato può causare danni alle apparecchiature. Prima di riprendere l'uso della stampante, attendere la completa evaporazione della condensa.

#### **Pulizia della stampante**

**Non utilizzare benzene, diluenti o altri solventi volatili per pulire la stampante.** Tali sostanze possono deformare o danneggiare il telaio. Per pulire la stampante, utilizzare un panno morbido e asciutto. Nel caso sia necessaria una pulizia particolarmente approfondita, passare un panno inumidito con un solvente neutro diluito, quindi un panno morbido e asciutto. Se si utilizza un panno imbevuto con sostanze chimiche, leggere le istruzioni fornite e adottare tutte le precauzioni consigliate.

**Mantenere le prese d'aria pulite e libere dalla polvere.** Pulire le prese d'aria quando necessario. La polvere che penetra attraverso le prese d'aria può posarsi sul foglio inchiostri, causando una riduzione della qualità e rischiando di danneggiare la stampante. Se il foglio inchiostri si impolvera, estrarre il cassetto dell'inchiostro e sostituirlo con un foglio nuovo.

### **Utilizzo dei cassetti dell'inchiostro**

**Utilizzare solo cassetti dell'inchiostro specificatamente approvati da Canon.**

**Durante la stampa, non aprire il coperchio del cassetto dell'inchiostro e non estrarre il cassetto.** Queste azioni potrebbero danneggiare la stampante.

**Non toccare né tirare il foglio inchiostri.** L'inchiostro rimanente potrebbe non essere sufficiente per i fogli del set.

**Non toccare i cassetti dell'inchiostro con le mani bagnate o sudate.**

**Prima di installarli e utilizzarli, lasciare che i cassetti dell'inchiostro raggiungano la temperatura ambiente.** In caso di spostamento repentino dei cassetti dell'inchiostro da un ambiente molto freddo a uno particolarmente caldo, è possibile che si formi della condensa. In questo caso, lasciare il cassetto all'interno della confezione fino a quando non raggiunge la temperatura ambiente ed eliminare l'eventuale condensa con un panno asciutto prima di caricarlo.

**Se si prevede di non utilizzare la stampante per un periodo prolungato, rimuovere il cassetto dell'inchiostro e riporlo.**

**Non esercitare una pressione eccessiva sul cassetto carta.** La pressione eccessiva o gli urti potrebbero provocare inceppamenti e danni all'apparecchiatura.

**Non piegare o deformare la molla posta sul retro del coperchio centrale del cassetto della carta.**

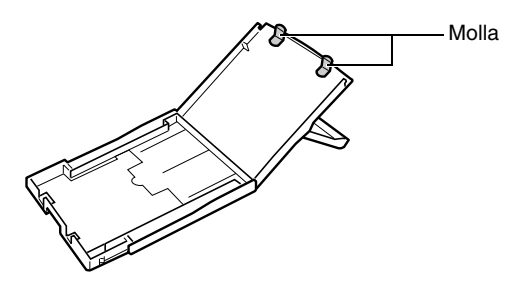

**Non posizionare alcun oggetto estraneo nel vassoio delle stampe posto nella parte superiore del cassetto carta.** Quest'area è destinata solo ai fogli di carta.

**Se si prevede di non utilizzare la stampante per un periodo prolungato, rimuovere il cassetto della carta, chiudere il coperchio superiore e riporlo. Rimuovere i fogli non utilizzati dal cassetto della carta e riporli orizzontalmente.**

## **Utilizzo della carta**

**Utilizzare solo i tipi di carta specificatamente approvati da Canon.**

**I fogli devono essere stampati sul lato lucido (il lato privo di contrassegni).** Caricare sempre la carta nel cassetto con il lato lucido rivolto verso l'alto. In caso contrario la qualità della stampa potrebbe essere molto bassa e in alcuni casi causare danni alla stampante.

**Non strappare né piegare i bordi perforati del foglio prima di stampare.** Se si strappano i bordi perforati del foglio di carta, il foglio inchiostri si arrotolerà automaticamente con conseguente spreco di una stampa. In questo caso l'inchiostro non basterà per stampare tutti i fogli del kit.

**Non usare fogli in cui le etichette risultino parzialmente staccate.**

**Non toccare con le dita il lato di stampa dei fogli.** Tenere sempre la carta lungo i bordi (all'esterno del bordo perforato).

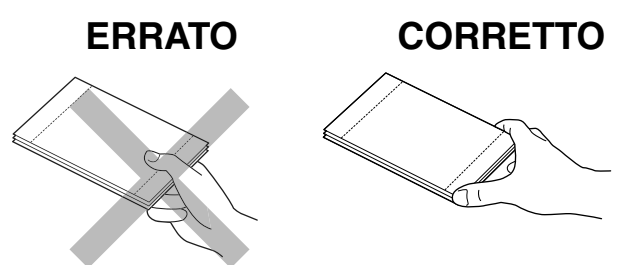

Assicurarsi che le mani siano asciutte prima di toccare la carta. Gli oggetti appuntiti graffiano la superficie della carta. La superficie dei fogli deve essere priva di impronte, polvere, gocce d'acqua e altre impurità.

**Non scrivere sulla carta prima di procedere alla stampa.** Tale azione potrebbe causare il malfunzionamento della stampante.

**Non toccare il foglio in fase di stampa.** Durante la stampa, il foglio si sposta ripetutamente in avanti e indietro lungo il lato superiore del cassetto carta, uscendo e rientrando nell'alloggiamento di gestione della carta. Non toccare il foglio durante questa operazione; ciò potrebbe causare un malfunzionamento della stampante.

**Non accumulare troppi fogli nel vassoio delle stampe.** La capacità massima del vassoio è di 9 fogli.

**È possibile scrivere sul retro della carta con un pennarello a base oleosa. Per evitare macchie, lasciare che l'inchiostro si asciughi perfettamente prima di toccarlo.**

**Prima di inserirla e utilizzarla, lasciare che la carta raggiunga la temperatura ambiente.** In caso di spostamento repentino della carta da un ambiente molto freddo a uno particolarmente caldo, è possibile che si formi della condensa. In questo caso, lasciare la carta all'interno della confezione fino a quando non raggiunge la temperatura ambiente ed eliminare l'eventuale condensa con un panno asciutto prima di caricarla.

**Evitare le azioni elencate di seguito, che possono provocare alterazioni dei colori, scoloritura o perdite di colore.**

- Applicazione di nastro adesivo di qualunque tipo sulla superficie di stampa.
- Contatto delle superfici di stampa con materiali vinilici.
- Applicazione di alcool o altri solventi volatili sulla superficie di stampa.
- Contatto delle superfici di stampa con altre superfici o oggetti per periodi prolungati.

#### **Conservazione della carta**

**Se si desidera inserire le stampe in un album, scegliere un album dotato di bustine in nylon, propilene o cellophane.** Altri tipi di materiale potrebbero provocare scoloriture o sbavature dei colori.

**In base alle condizioni di conservazione, è possibile che nel tempo le stampe mostrino alterazioni nei colori. In questi casi, Canon non si assume alcuna responsabilità.**

**Per evitare di danneggiare la qualità di stampa, non conservare le stampe in luoghi con le seguenti caratteristiche.**

- Luoghi che raggiungono temperature superiori a 40 °C
- Luoghi umidi o polverosi
- Luoghi esposti ai raggi del sole.

**Rimuovere i fogli non utilizzati dal cassetto della carta e riporli nella confezione originale. Conservare la carta in posizione orizzontale.**

### **Altre precauzioni**

**Quando si apre un set inchiostro a colori/carta (etichette ed etichette pieno formato), controllarne il contenuto.** Se parte del materiale risulta mancante o se il materiale è danneggiato, contattare il rivenditore.

**La batteria ricaricabile viene caricata mentre è installata sulla stampante e questa è collegata all'adattatore compatto CA fornito con la stampante.**

**Se si utilizza la batteria ricaricabile, quando lo stato di carica è basso, la stampa potrebbe non venire completamente espulsa nel vassoio delle stampe. In questo caso, estrarre il foglio con delicatezza.**

# **Guida ai componenti**

# **Stampante Foto Compatta SELPHY CP600**

#### **Vista frontale**

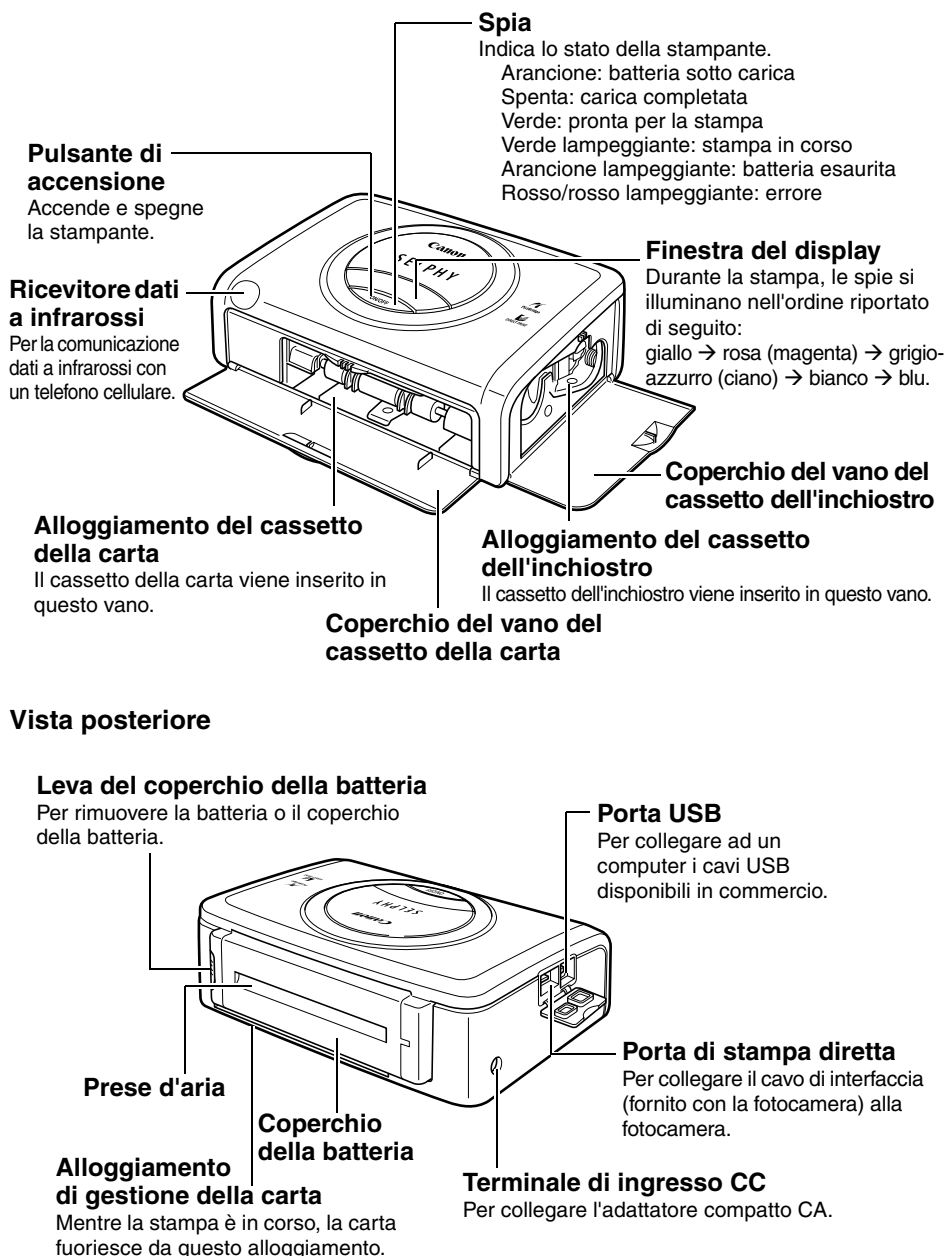

# **Preparazione dei set cassetto dell'inchiostro/ carta e del cassetto carta**

Dal momento che sono disponibili diversi tipi di set inchiostro/carta (compresi quelli venduti separatamente), assicurarsi di utilizzare il cassetto dell'inchiostro e il cassetto carta corretti per il tipo di carta che si desidera utilizzare. Se non viene utilizzato il set corretto, non è possibile stampare.

Controllare i set e i nomi dei relativi componenti nella tabella riportata di seguito.

Il nome del cassetto della carta è riportato qui. Il nome del cassetto dell'inchiostro è riportato qui.

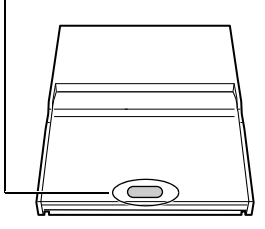

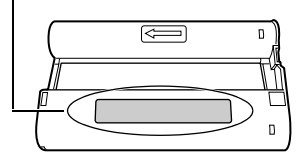

## **Controllo dell'inchiostro e della carta**

**Stampa su carta formato cartolina (100 × 148 mm)**

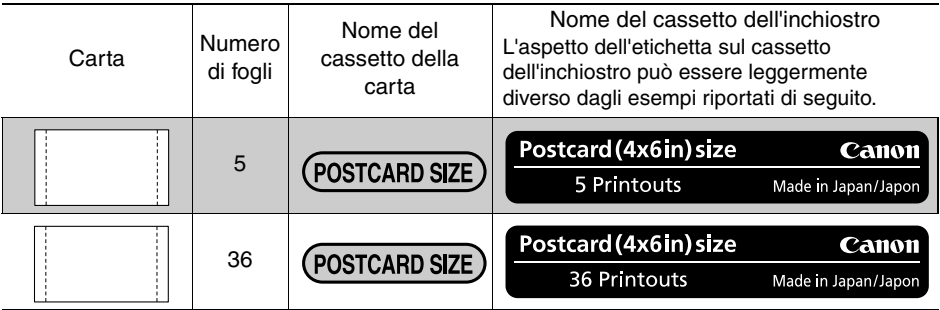

Incluso nella confezione

#### **Stampa su carta formato L (89 × 119 mm)**

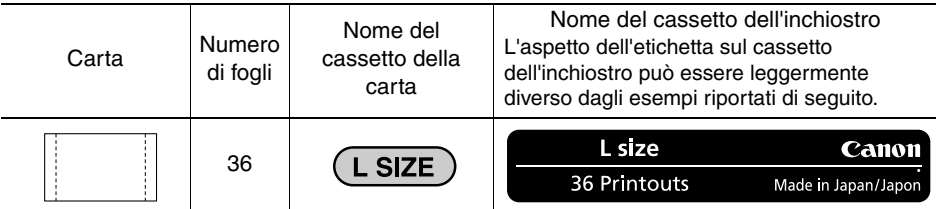

• Il cassetto della carta PCL-CP100 (venduto separatamente) è necessario per stampare su carta formato L.

#### **Stampa su carta formato carta di credito (54 × 86 mm)**

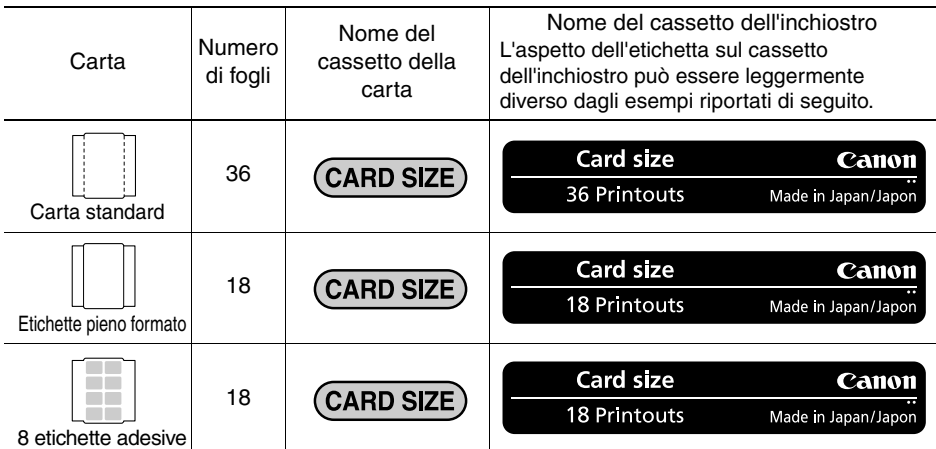

#### **Stampa su carta formato grande (100 × 200 mm)**

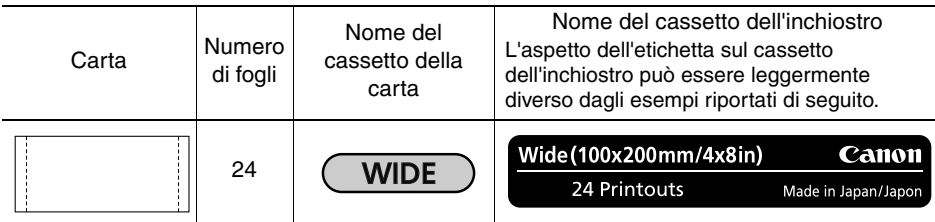

• Il cassetto carta PCW-CP100 (venduto separatamente) è necessario per stampare su carta formato grande (100  $\times$  200 mm).

#### **Carta e inchiostro venduti separatamente**

Con la Stampante Foto Compatta Canon SELPHY CP600 è possibile utilizzare i seguenti set inchiostro/carta (venduti separatamente).

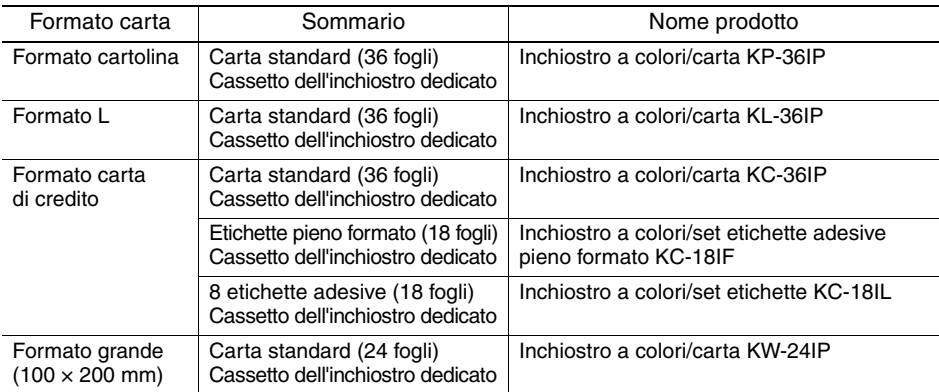

• Un cassetto dell'inchiostro è sufficiente per stampare tutta la carta del set inchiostro/carta.

# **Caricamento del cassetto dell'inchiostro**

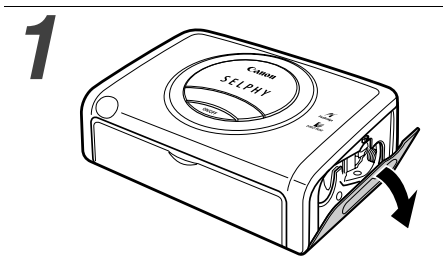

#### *1* **Aprire il coperchio del vano del cassetto dell'inchiostro.**

#### *2* **Se necessario, tendere il foglio inchiostri.**

• Premere il pignone e ruotarlo nella direzione indicata per tendere il foglio inchiostri; se questo viene arrotolato in misura eccessiva, non sarà possibile stampare su tutta la carta del set.

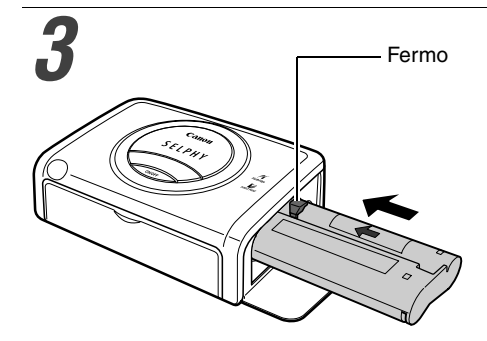

Foglio inchiostri Pignone

#### *3* **Tenere il cassetto in modo che la freccia sia visibile sulla parte superiore e inserirlo completamente nel vano (nella direzione della freccia).**

- Fare attenzione a non toccare o tirare il foglio inchiostri quando si inserisce il cassetto.
- Inserire completamente il cassetto finché non scatta in posizione.
- Quando si è pronti a rimuovere il cassetto dell'inchiostro, sollevare il fermo ed estrarlo.

#### *4* **Chiudere il coperchio del vano del cassetto dell'inchiostro.**

• È possibile vedere il nome del cassetto dell'inchiostro attraverso la finestra nella parte superiore della stampante.

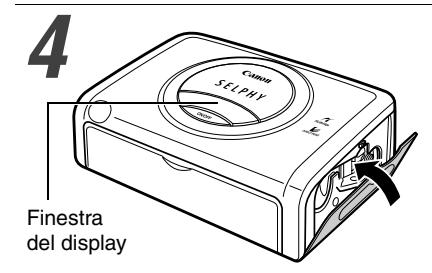

- **Non riutilizzare i cassetti dell'inchiostro vuoti per evitare malfunzionamenti o danni alla stampante.**
- Consultare anche la sezione *Utilizzo dei cassetti dell'inchiostro* in *Modalità di utilizzo* (p. 19).

# **Posizionamento della carta nel cassetto**

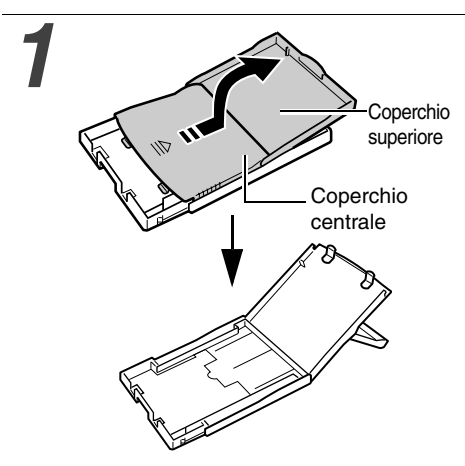

#### *1* **Aprire i coperchi superiore e centrale del cassetto della carta.**

• Per aprire il cassetto della carta, sollevare il coperchio superiore, spingere quello centrale nella direzione della freccia e sollevarlo.

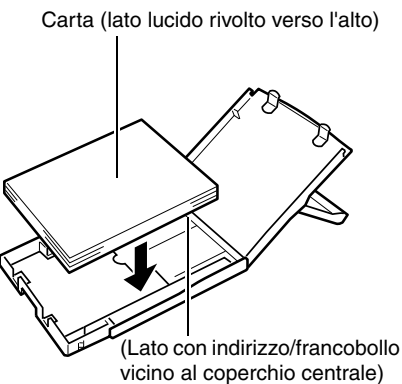

• Inserire la carta formato grande  $(100 \times 200 \text{ mm})$  come mostrato nella figura seguente.

#### *2* **Aprire a ventaglio la carta e posizionarla nel relativo cassetto, con il lato di stampa (lucido) rivolto verso l'alto.**

- Inserire la carta formato cartolina con il lato lucido rivolto verso l'alto e il lato con l'indirizzo/francobollo vicino al coperchio centrale, come mostrato nella figura.
- Quando si sfoglia la risma, non toccare il lato lucido della carta per evitare di lasciare impronte.
- Inserire la carta formato carta di credito come mostrato nella figura seguente.

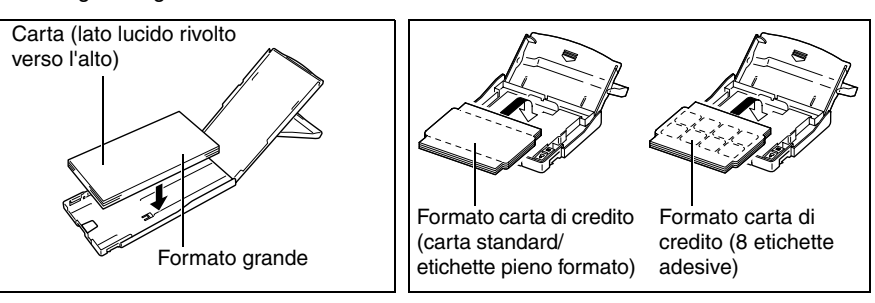

• Inserire la carta formato L come mostrato nella figura seguente.

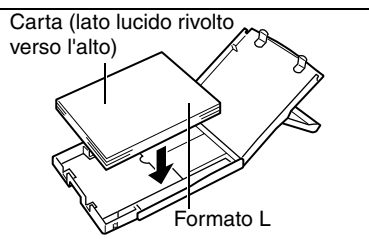

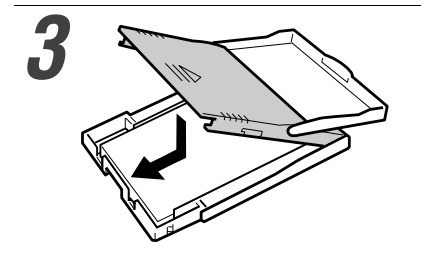

#### *3* **Riportare il coperchio centrale nella posizione originale.**

- Dopo avere abbassato il coperchio centrale, farlo scorrere nella direzione delle frecce finché non scatta in posizione.
- Non chiudere il coperchio superiore.
- Utilizzare solo i tipi di carta specificati.
	- La capacità massima del cassetto è di 18 fogli.
	- Non inserire nel cassetto carta più di 12 fogli di carta formato grande (100 × 200 mm).
	- **La carta stampata o quella alimentata nella stampante è patinata, anche se non presenta scritte. Di conseguenza, non è possibile riutilizzarla per la stampa. La carta riutilizzata potrebbe restare attaccata al foglio inchiostri e danneggiare la stampante.**
	- Consultare anche le sezioni *Utilizzo dei cassetti della carta* e *Utilizzo della carta* in *Modalità di utilizzo* (p. 20).

# **Caricamento del cassetto della carta**

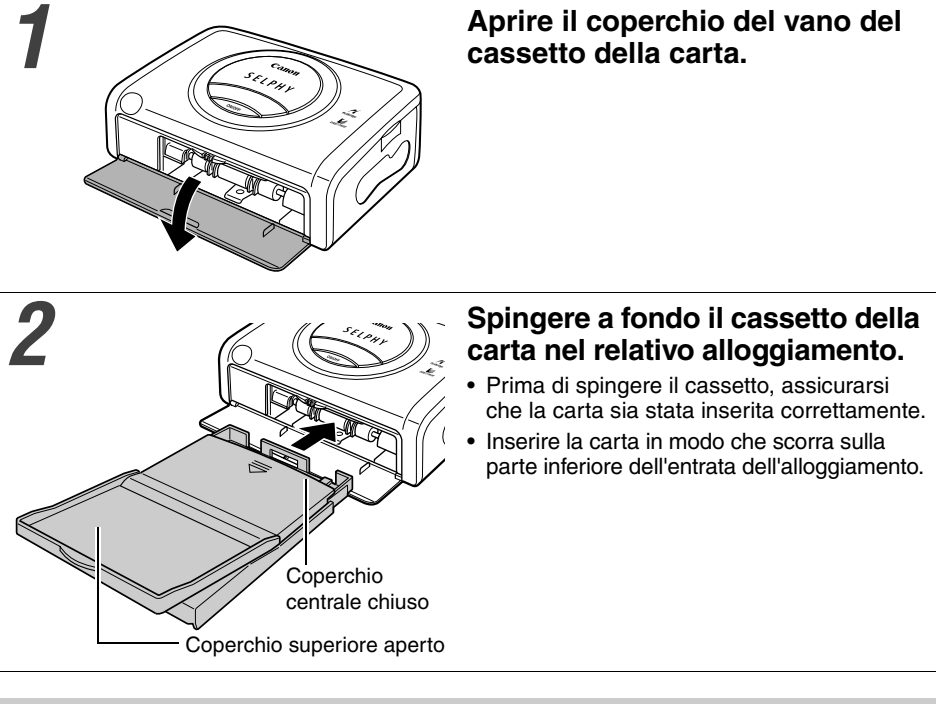

• Non rimuovere il cassetto della carta mentre è in corso l'alimentazione, la stampa o l'espulsione della carta.

• La stampante espelle le stampe nel vassoio nella parte superiore del cassetto della stampante (parte superiore del coperchio centrale o parte interna del coperchio superiore). Assicurarsi di chiudere il coperchio centrale e di aprire quello superiore, in modo che l'espulsione possa procedere normalmente.

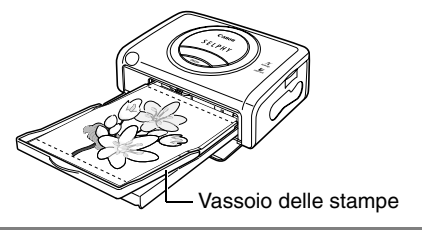

# **Collegamento della fotocamera e della stampante alla sorgente elettrica**

Collegare la fotocamera alla stampante tramite il cavo (fornito con la fotocamera) e accendere la stampante.

Per ulteriori istruzioni sul collegamento della fotocamera, consultare la *Guida dell'utente della fotocamera* o la *Guida dell'utente per la stampa diretta*.

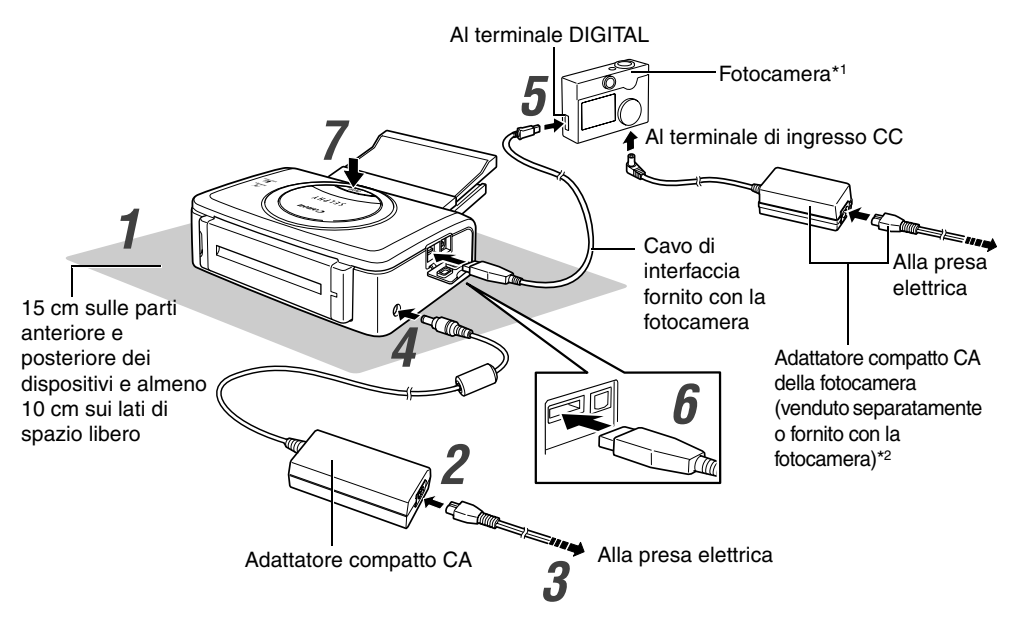

- \*1È inoltre possibile collegare fotocamere Canon compatibili con i modelli CP600 e fotocamere di altri produttori compatibili con *PictBridge*.
- \*2 Utilizzare l'adattatore compatto CA della fotocamera o una batteria ricaricabile completamente carica (o delle batterie cariche).

I passaggi numerati nelle istruzioni che seguono si riferiscono ai numeri della figura sopra riportata.

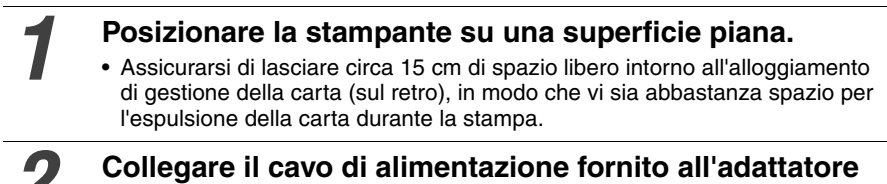

# *2* **Collegare il cavo di alimentazione fornito all'adattatore compatto CA-CP200 in dotazione.**

*3* **Inserire la spina in una presa elettrica.**

#### *5* **Collegare il cavo di interfaccia alla fotocamera.**

• Utilizzare il cavo di interfaccia fornito con la fotocamera.

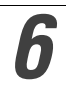

#### *6* **Collegare il cavo di interfaccia alla stampante.**

• Inserire il cavo nella porta sinistra con il simbolo  $\div$  rivolto verso il basso.

#### *7* **Premere il pulsante di accensione della stampante finché la spia non si accende.**

• All'accensione della stampante, la spia si illumina ed è di colore verde.

# **Spegnimento della stampante**

Premere il pulsante di accensione della stampante finché la spia non si spegne.

- Quando si utilizza la fotocamera con la stampante, si consiglia di collegare l'adattatore compatto CA della fotocamera (venduto separatamente o fornito con la fotocamera). Per utilizzare la fotocamera con la batteria, assicurarsi che questa sia completamente carica.
	- Quando si collega il cavo, assicurarsi che i connettori del cavo corrispondano esattamente a quelli della fotocamera e della stampante.
	- Per il cavo di alimentazione della stampante, utilizzare una presa elettrica facilmente accessibile, in modo che sia possibile scollegare rapidamente la stampante in caso di problemi.
	- Per ulteriori informazioni sulla posizione di utilizzo della stampante, consultare anche la sezione *Posizione di utilizzo* in *Modalità di utilizzo* (p. 18).

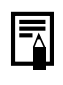

• Alcuni modelli di fotocamera non vengono forniti con un adattatore compatto CA. Per ulteriori istruzioni, consultare la *Mappa del sistema* fornita con la fotocamera.

# **Stampa**

In questa sezione vengono descritte le varie fasi di un'operazione di stampa con le fotocamere Canon\*.

Per ulteriori istruzioni, consultare la *Guida dell'utente della fotocamera* o la *Guida dell'utente per la stampa diretta*.

\* Consultare inoltre la sezione *Stampa con fotocamere digitali di altri produttori* (p. 63).

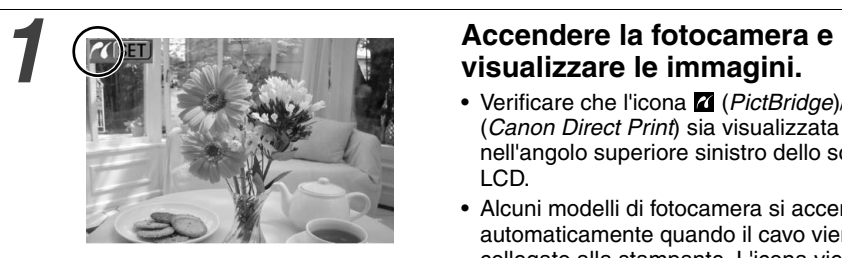

- Verificare che l'icona (*PictBridge*)/ (*Canon Direct Print*) sia visualizzata nell'angolo superiore sinistro dello schermo LCD.
- Alcuni modelli di fotocamera si accendono automaticamente quando il cavo viene collegato alla stampante. L'icona viene quindi visualizzata sullo schermo LCD.

#### *2* **Visualizzare le immagini da stampare e premere il pulsante SET o SELECT.**

• Se la fotocamera è dotata del pulsante  $\mathcal{L}_{\mathcal{M}}$  (Print/Share), la stampa ha inizio subito dopo aver premuto il pulsante  $\mathbb{D}_{\mathbb{R}}$  (il passaggio 3 non è necessario).

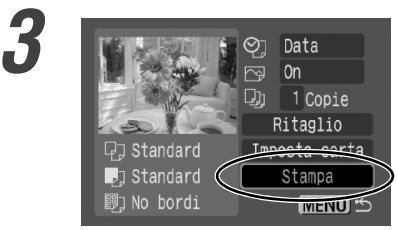

L'immagine varia a seconda del modello di fotocamera utilizzato.

# **3 Selezionare [Stampa] e premere**<br> **3 3 il pulsante SET o SELECT.**<br> **3 1 1 il pulsante SET o SELECT.**<br> **3 1 i 1 igns 1 igns 1 igns 1 igns 1 igns 1 igns 1 igns 1 igns 1 i il pulsante SET o SELECT.**

- Viene avviata la stampa. Al termine della stampa, nella fotocamera viene nuovamente visualizzata la schermata di riproduzione.
- Durante la stampa, la spia della finestra del display cambia colore nell'ordine riportato di seguito:

giallo  $\rightarrow$  rosa (magenta)  $\rightarrow$  grigio-azzurro  $(ciano) \rightarrow biano \rightarrow blu$ .

#### Se l'icona **d** o *D* non viene visualizzata al passaggio 1, controllare che:

- il cavo sia collegato in modo corretto (p. 29)
- la stampante sia accesa (p. 29)
- il firmware della fotocamera sia compatibile con la stampante  $\rightarrow$  Visitare il sito Web Canon BeBit o il sito Canon del proprio paese.

#### **Se la stampa non viene avviata, controllare:**

• se vi sono messaggi visualizzati sullo schermo LCD della fotocamera (p. 42)

#### ■ Stampa su carta formato grande (100 × 200 mm) **venduta separatamente**

Le dimensioni dell'area di stampa variano in base all'utilizzo della fotocamera.

Per la stampa dei biglietti, vedere sotto.

Se l'icona **viene visualizzata al passaggio 1 riportato a pagina 31** La stampa occupa l'intera superficie del biglietto.

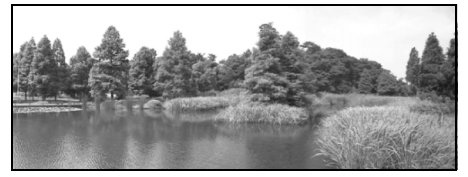

La parte superiore e inferiore dell'immagine risultano ritagliate.

Se l'icona **1** viene visualizzata al **passaggio 1 riportato a pagina 31** Stampato sulla porzione  $100 \times 150$  mm del biglietto.

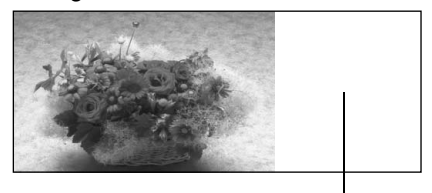

Questo spazio è lasciato libero per eventuali messaggi da scrivere con un pennarello a base oleosa.

• Se l'icona **7** viene visualizzata al passaggio 1 riportato a pagina 31, selezionare [Standard] nella schermata di impostazione del formato carta.

# **Stampa di immagini da un telefono cellulare**

È possibile trasmettere e stampare con facilità le immagini scattate con un telefono cellulare dotato di fotocamera.

Il telefono cellulare deve avere le seguenti caratteristiche.

- Capacità di registrazione delle immagini JPEG
- Comunicazione dati a infrarossi (porta di comunicazione dati a infrarossi IrDA compatibile)

Per la comunicazioni dati a infrarossi, consultare il manuale del telefono cellulare.

#### *1* **Scattare un'immagine con il telefono cellulare.**

• Impostare il tipo dell'immagine su JPEG.

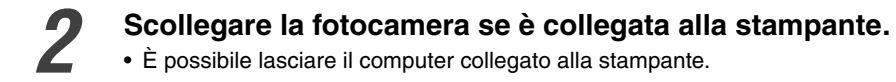

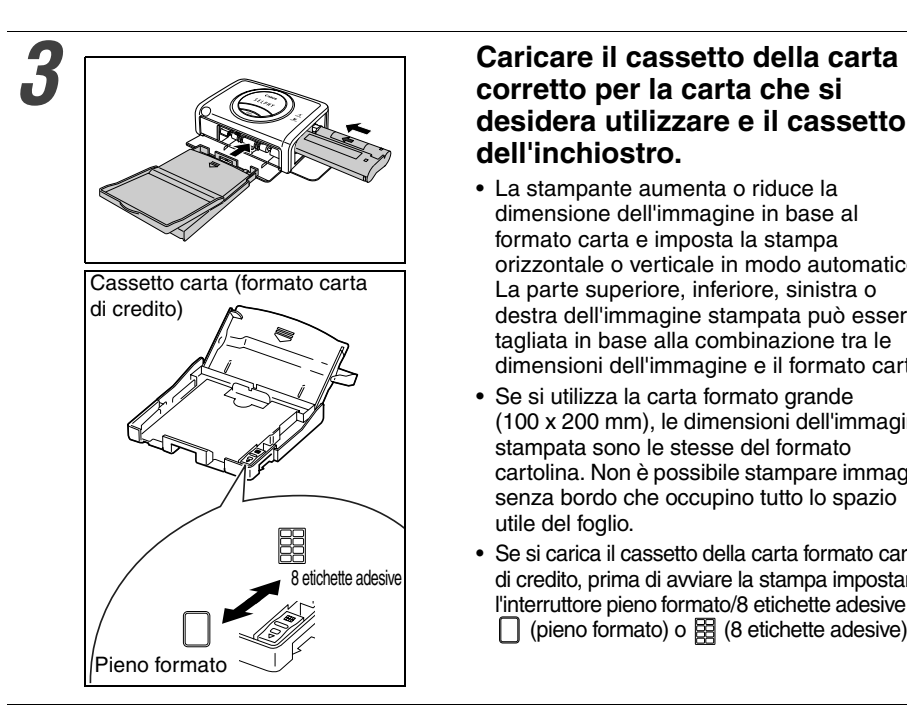

20 cm o inferiore (verificare che non vi siano ostacoli alla trasmissione).

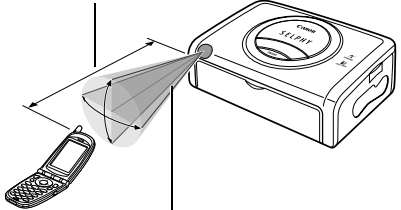

Raggio effettivo (circa 10 gradi in direzione verticale e orizzontale).

# **desidera utilizzare e il cassetto dell'inchiostro.**

- La stampante aumenta o riduce la dimensione dell'immagine in base al formato carta e imposta la stampa orizzontale o verticale in modo automatico. La parte superiore, inferiore, sinistra o destra dell'immagine stampata può essere tagliata in base alla combinazione tra le dimensioni dell'immagine e il formato carta.
- Se si utilizza la carta formato grande (100 x 200 mm), le dimensioni dell'immagine stampata sono le stesse del formato cartolina. Non è possibile stampare immagini senza bordo che occupino tutto lo spazio utile del foglio.
- Se si carica il cassetto della carta formato carta di credito, prima di avviare la stampa impostare l'interruttore pieno formato/8 etichette adesive su  $\Box$  (pieno formato) o  $\boxtimes$  (8 etichette adesive).

#### *4* **Trasmettere l'immagine dal telefono cellulare alla stampante.**

- Posizionare la porta a infrarossi del telefono cellulare in corrispondenza del ricevitore dati a infrarossi della stampante e trasmettere quindi i dati dell'immagine alla stampante. Per la distanza consentita, vedere la figura a sinistra. La distanza varia in base al modello di telefono cellulare. Consultare il manuale del telefono cellulare.
- Durante la ricezione dei dati, la spia della stampante è verde e lampeggia. In caso di errore, la luce della spia rimane verde fissa (ossia torna allo stato originale). Verificare il messaggio visualizzato sul telefono cellulare in caso di errore.
- Se la trasmissione dei dati si interrompe, avvicinare il telefono cellulare alla parte anteriore del ricevitore dati a infrarossi della stampante e ripetere la procedura.

#### *5* **La stampa ha inizio al termine della trasmissione dei dati.**

- Non è possibile stampare messaggi di posta elettronica e rubriche.
- Non è possibile stampare immagini scaricate da home page di Internet o immagini originariamente scaricate dall'URL e allegate ai messaggi di posta elettronica. Questa limitazione è una protezione della sicurezza del telefono cellulare.
- Alcuni telefoni cellulari hanno una capacità di memoria limitata per la trasmissione dati a infrarossi e ciò può limitare la qualità delle immagini stampate.
- Non è possibile stampare le immagini contenute nella scheda di memoria del telefono cellulare (ad esempio una scheda SD o memory stick).
- Non è possibile stampare immagini di filmati.
- Se lo stato di errore permane, ad esempio a causa di un inceppamento della carta, spegnere la stampante e rimuovere la carta inceppata. Accendere nuovamente la stampante e ripetere la procedura.

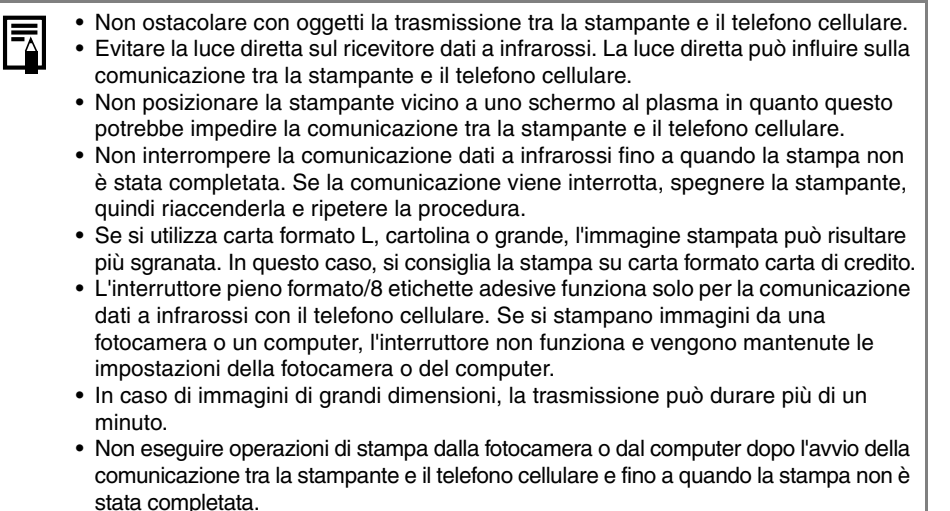

• La stampante non può comunicare con il telefono cellulare fino a quando tutte le operazioni di stampa non sono state completate.

#### **Lampeggiamento della spia**

La spia della stampante lampeggia se si è verificato un errore durante la stampa.

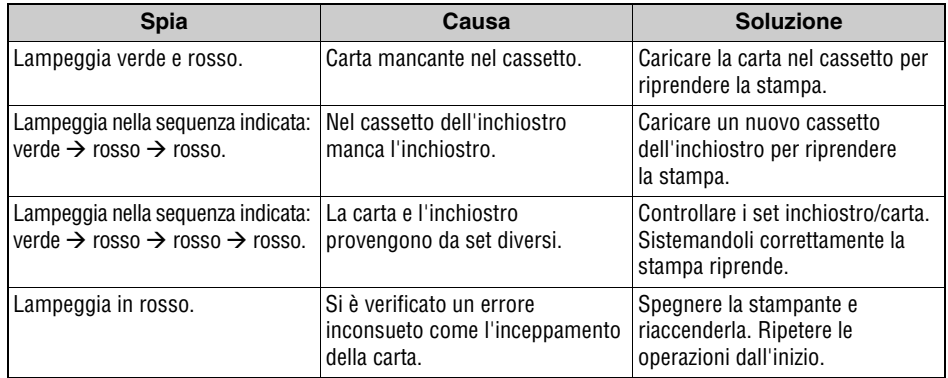

Download from Www.Somanuals.com. All Manuals Search And Download.

# **Utilizzo della batteria ricaricabile**

È possibile stampare utilizzando la batteria ricaricabile (batteria ricaricabile NB-CP2L). Non è possibile utilizzare la batteria ricaricabile NB-CP1L (venduta separatamente).

# **Caricamento della batteria**

Collegare alla stampante la batteria ricaricabile NB-CP2L per caricarla.

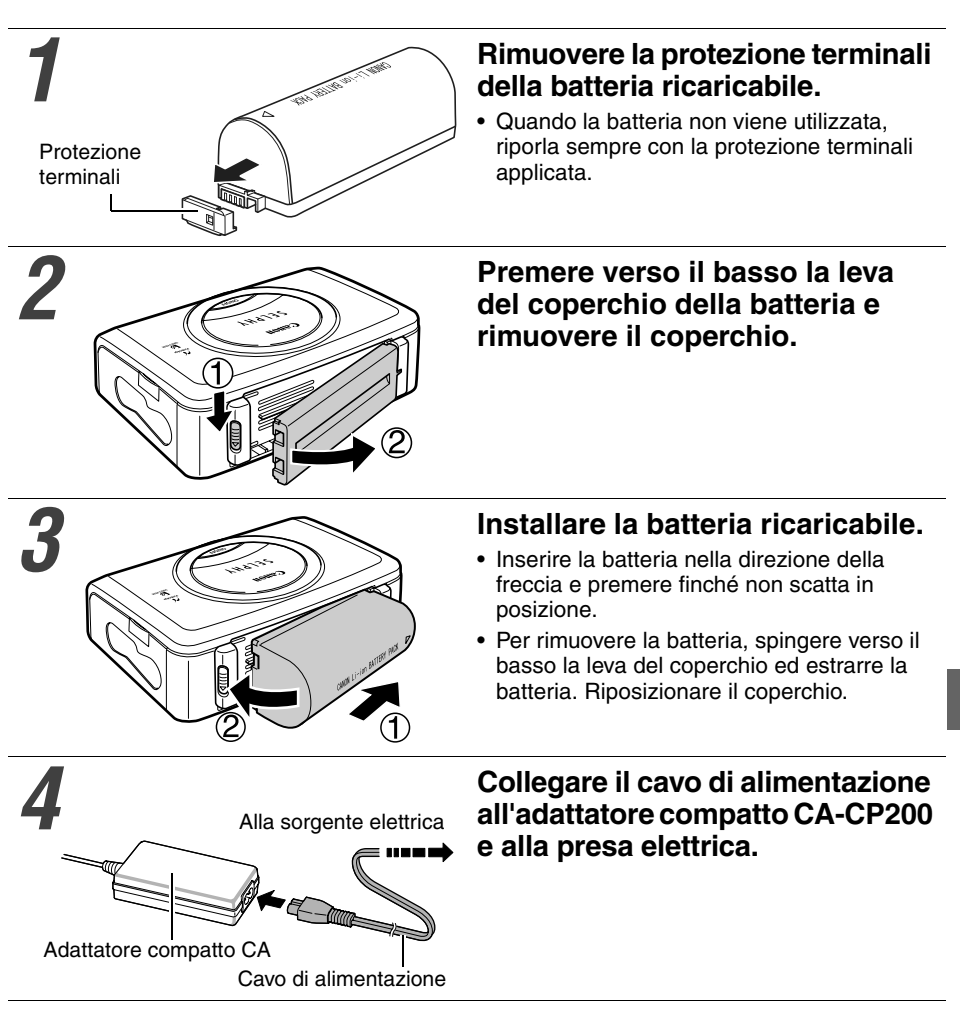

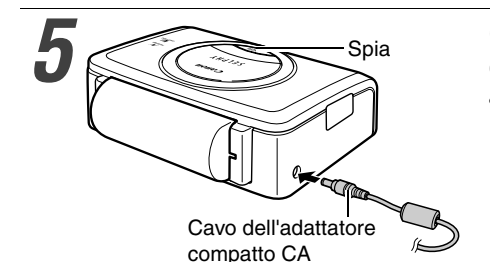

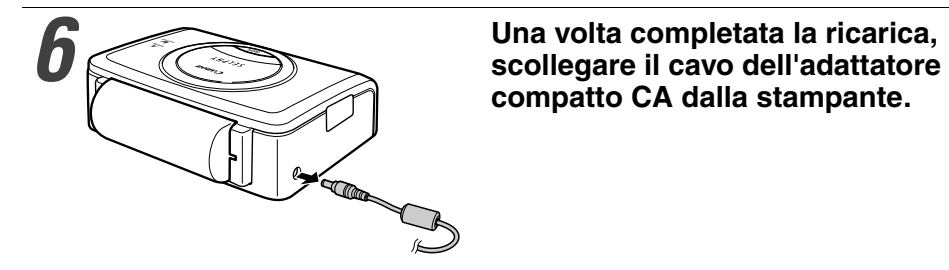

#### *5* **Collegare il cavo dell'adattatore compatto CA alla stampante.**

• La spia diventa arancione durante la fase di carica e si spegne quando la batteria è completamente carica.

**compatto CA dalla stampante.**

- Se si tiene premuto il pulsante di accensione e la stampante si accende durante la ricarica della batteria, l'operazione di ricarica si interrompe. Premere di nuovo il pulsante di accensione per spegnere la stampante e riprendere la ricarica.
	- Non utilizzare la batteria con prodotti diversi da quelli consigliati da Canon.
	- Non caricare batterie diverse dalla batteria NB-CP2L.
	- Non trasportare o riporre la batteria in prossimità di oggetti metallici con bordi taglienti, come graffette e puntine. Per trasportare la batteria o prima di riporla, riposizionare sempre la protezione terminali.
- Non far cadere la batteria o sottoporla a forti urti.
- Non scaldare la batteria o esporla a fiamme.
- Non coprire l'adattatore compatto CA con tovaglie, cuscini o coperte mentre è in corso la carica. Il surriscaldamento interno potrebbe provocare un incendio.
- Se l'involucro della batteria viene danneggiato, lavare immediatamente le parti del corpo o gli abiti venuti a contatto con il contenuto della batteria. Se le sostanze della batteria dovessero venire a contatto con tessuti interni, ad esempio occhi o bocca, lavare immediatamente le parti interessate con acqua e consultare un medico.
- Se la batteria è collegata alla stampante, questa si spegne automaticamente dopo cinque minuti di inattività.
- La batteria è del tipo agli ioni di litio, pertanto per ricaricarla non è necessario attendere che sia completamente scarica. Può essere caricata in qualsiasi momento.
- La carica di una batteria completamente scarica richiede all'incirca 150 minuti (in base ai criteri di valutazione Canon standard).
- Effettuare la ricarica a temperature comprese fra 5 e 40 °C.
- L'adattatore potrebbe emettere rumori durante la ricarica. Ciò non denota un malfunzionamento.
- Non caricare la batteria per più di 24 ore per non comprometterne le prestazioni.
- Quando la stampante non viene utilizzata, rimuovere la batteria, rimontare la protezione terminali e riporla in un luogo fresco (massimo 30 °C). Caricarla prima di riutilizzarla.
- Anche le batterie caricate continuano a scaricarsi naturalmente. Per assicurare una carica completa, si consiglia di caricare la batteria il giorno in cui viene utilizzata o un giorno prima.
- Il mancato utilizzo per lunghi periodi di tempo (circa 1 anno) di una batteria completamente carica può ridurne la durata e comprometterne le prestazioni. Si consiglia pertanto di utilizzare la batteria nella stampante per scaricarla e di riporla in un luogo fresco (massimo 30 °C). Se si prevede di non utilizzare la batteria per lunghi periodi di tempo, caricarla e scaricarla completamente nella stampante almeno una volta all'anno.
- Se accesa, la stampante consuma la batteria anche se non è utilizzata. Per conservare la carica della batteria, ricordarsi sempre di spegnere la stampante.
- Se non si utilizza la stampante, rimuovere la batteria. La batteria ricaricabile continua a scaricarsi lentamente se lasciata nella stampante, anche se il dispositivo è spento. Questo riduce la durata della batteria.
- Benché l'intervallo massimo di funzionamento della batteria sia compreso fra 5 e 40 °C, la temperatura ottimale è compresa tra 10 e 30 °C. Le temperature particolarmente rigide, come quelle presenti in alta montagna, potrebbero temporaneamente incidere sulle prestazioni, con una conseguente riduzione del tempo di utilizzo.
- Se il tempo di utilizzo si riduce significativamente anche con la batteria completamente carica, è necessario sostituire la batteria.

# **Stato della batteria**

Se la batteria si sta esaurendo e l'indicatore della stampante lampeggia in arancione mentre la stampante è collegata alla fotocamera, lo schermo LCD della fotocamera potrebbe visualizzare il seguente messaggio.

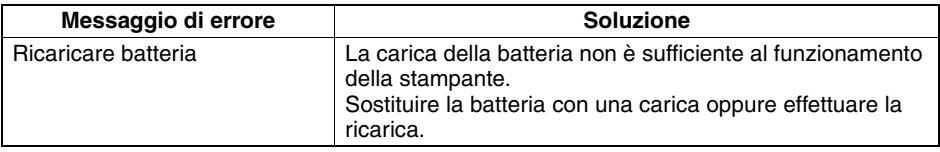

### **Prestazioni della batteria**

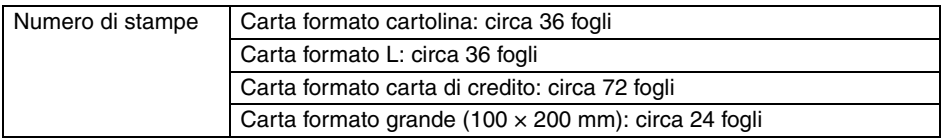

**Condizioni di prova:** temperatura normale (23 °C), immagini Canon, stampa continua.

\* I dati sopra indicati possono variare in base all'ambiente di stampa e all'immagine da stampare.

\* A basse temperature, le prestazioni della batteria ricaricabile potrebbero risultare ridotte e l'icona di batteria scarica potrebbe venire visualizzata molto rapidamente.

# **Individuazione e soluzione dei problemi**

Se la stampante non sembra funzionare in modo corretto, seguire i passaggi riportati di seguito per tentare di identificare e risolvere il problema. Se il problema persiste, contattare il rivenditore di fiducia o l'Help Desk del Supporto Clienti Canon per richiedere assistenza.

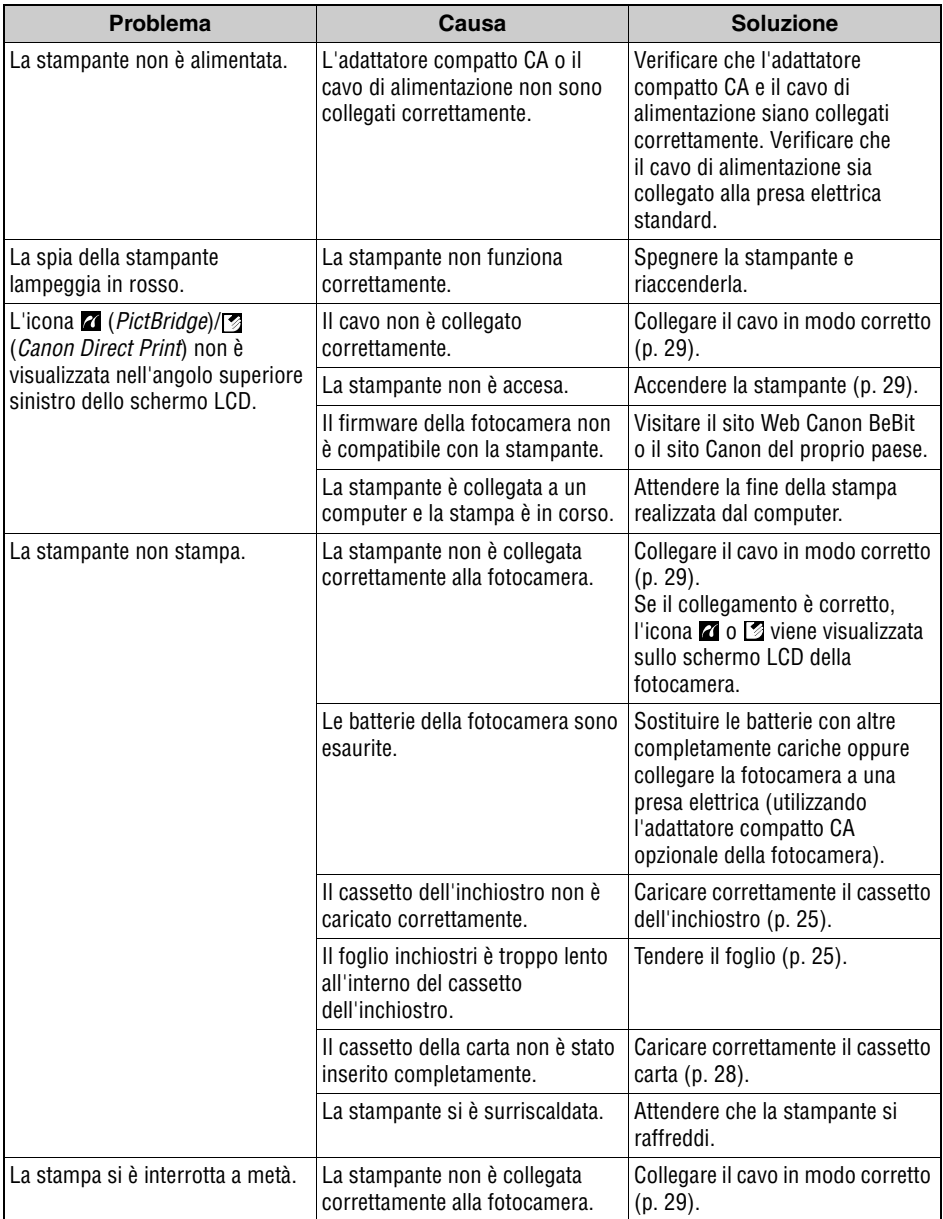

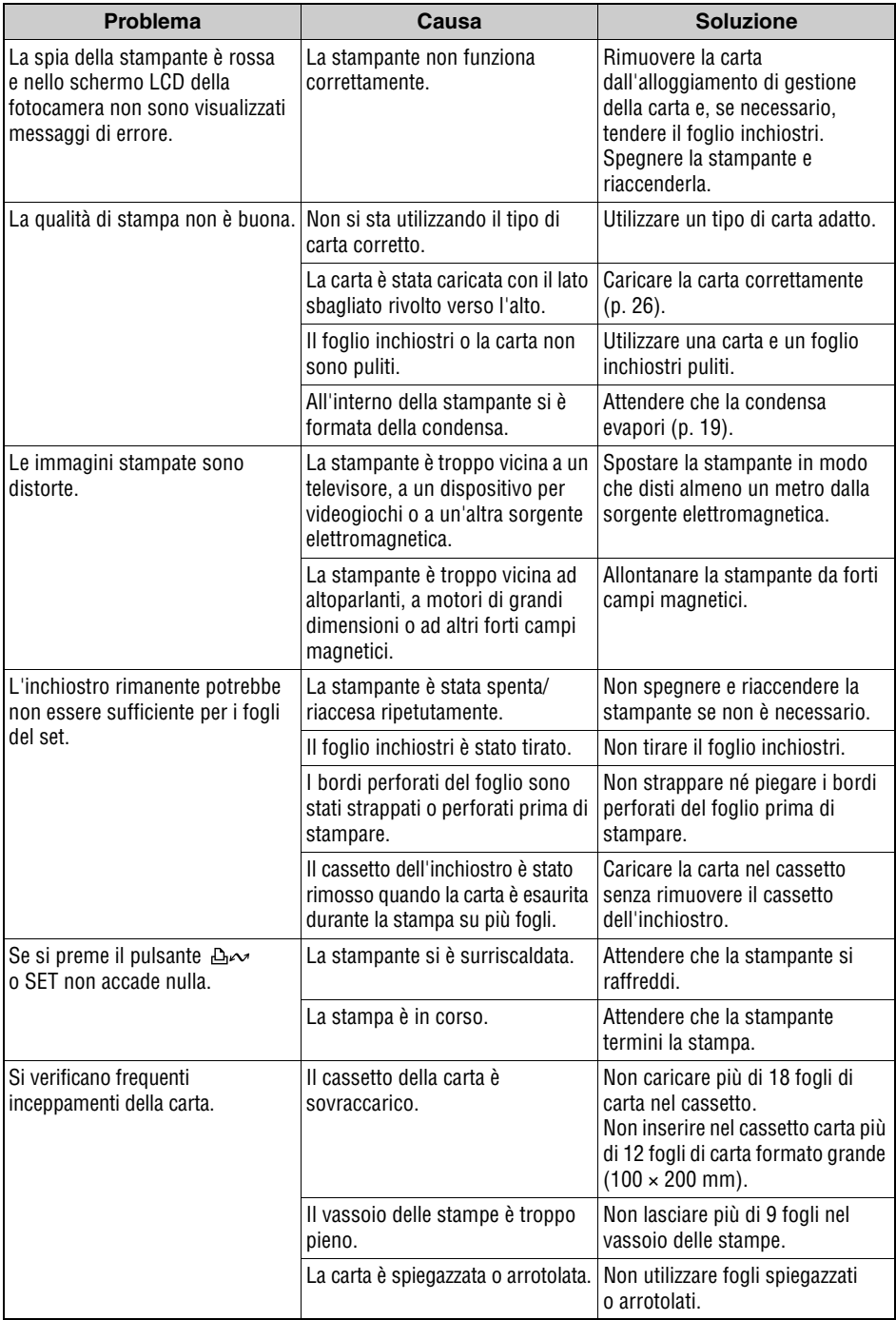

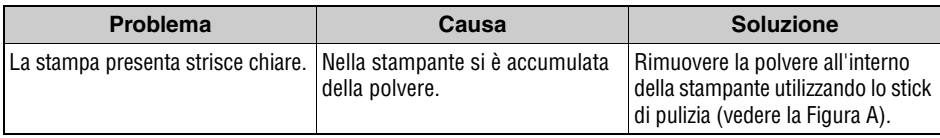

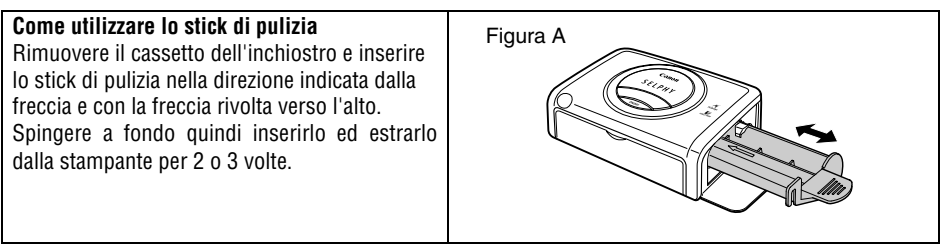

# **Messaggi di errore**

Se si verifica un problema mentre la stampante è collegata alla fotocamera, la spia della stampante lampeggia o si accende in rosso e nello schermo LCD della fotocamera è possibile che venga visualizzato uno dei messaggi indicati di seguito. Se la fotocamera è collegata a un apparecchio televisivo, il messaggio verrà visualizzato sullo schermo del televisore.

A seconda del modello di fotocamera, alcuni messaggi non verranno visualizzati.

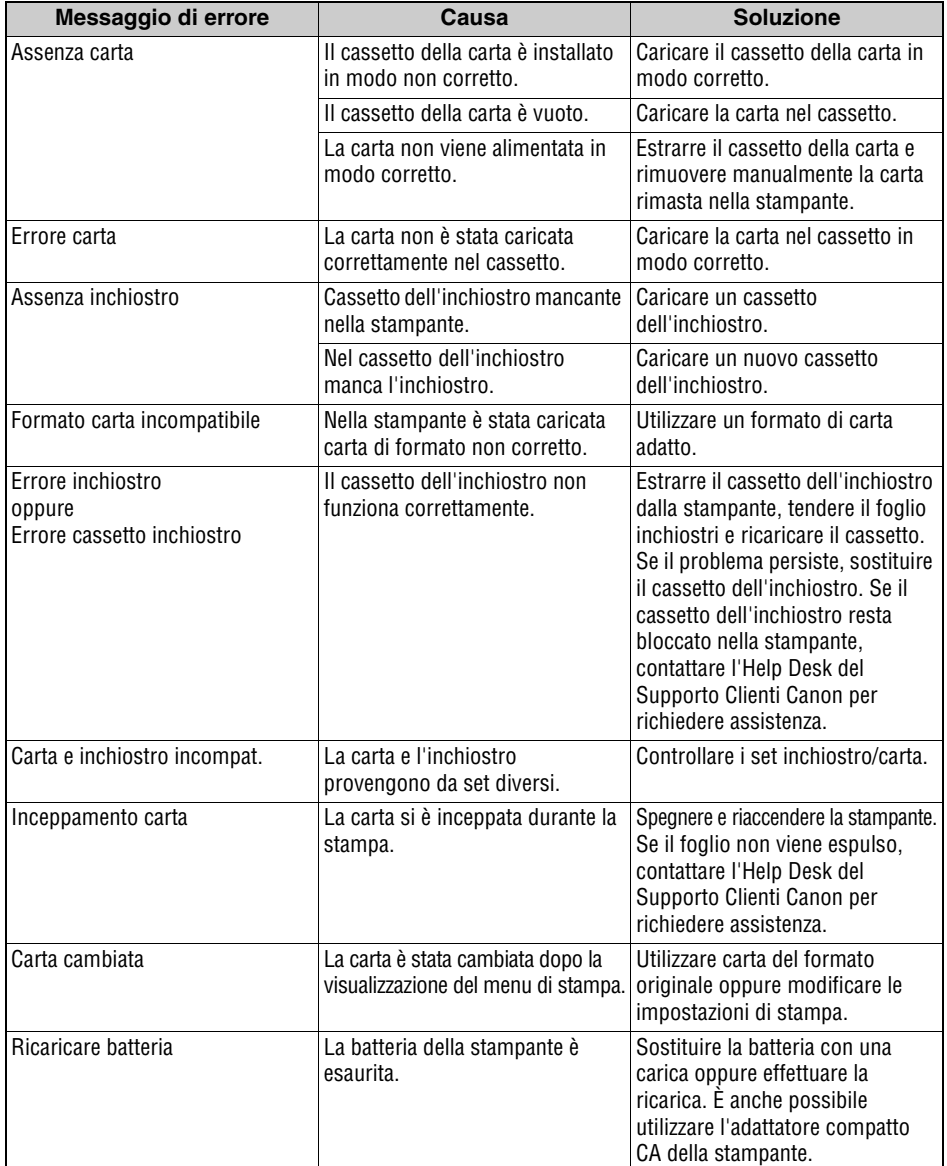

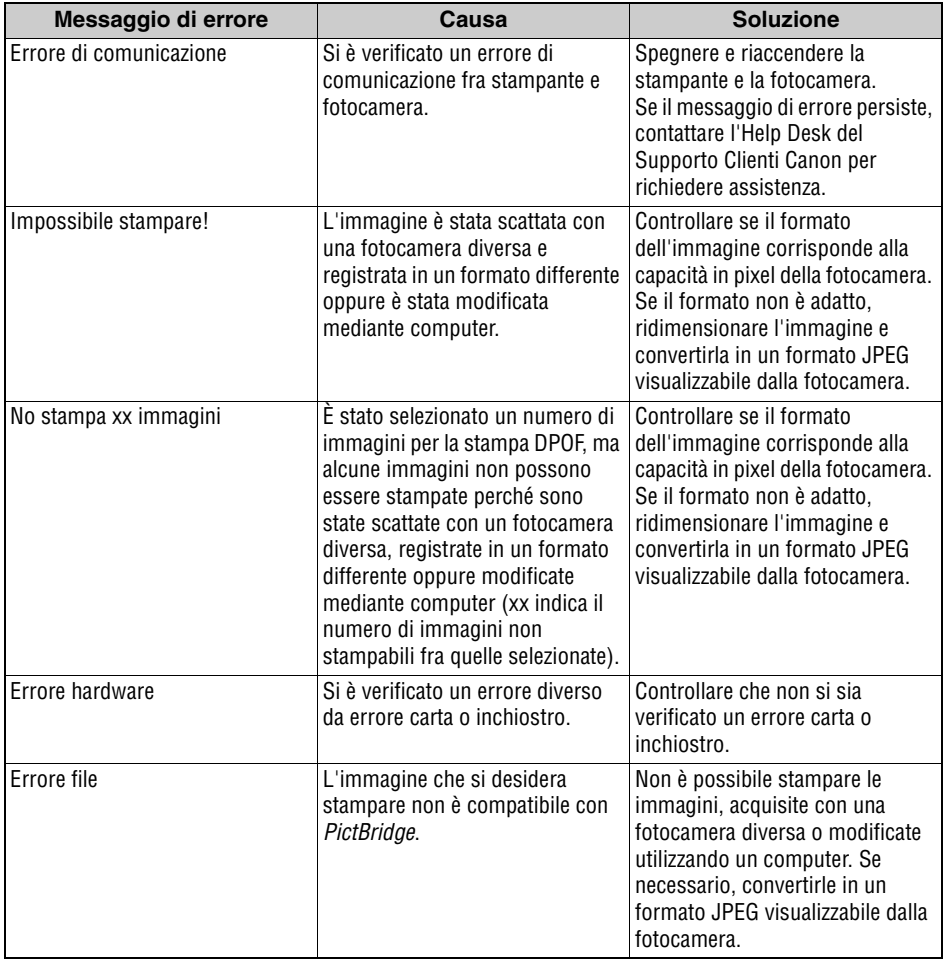

# **Stampante Foto Compatta SELPHY CP600**

#### **Specifiche generali**

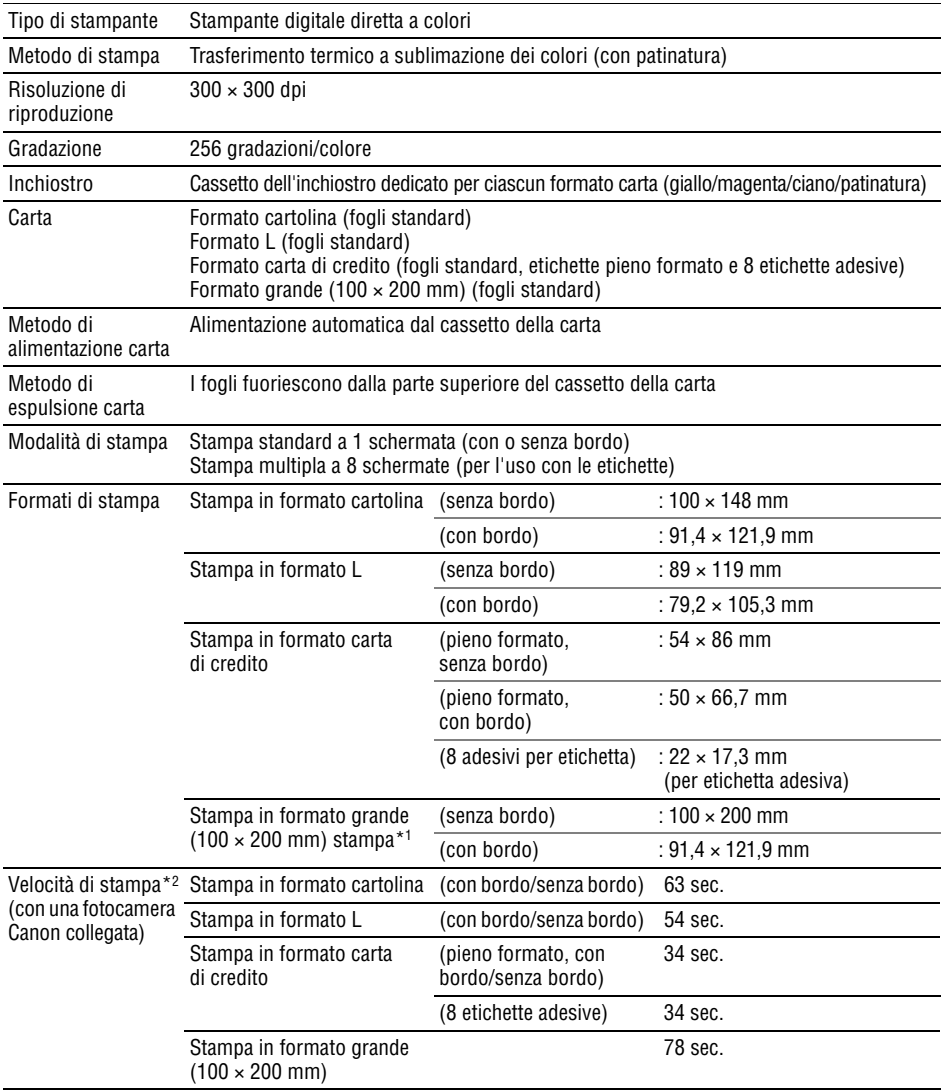

\*1 Le dimensioni dell'area di stampa variano in base all'utilizzo della fotocamera.

\*2 Le velocità di stampa riportate sono applicabili quando la fotocamera digitale compatta Canon dotata del processore DIGIC II è collegata alla stampante. Le velocità di stampa possono variare con altri modelli di fotocamere.

In base alle condizioni di test standard Canon. Possono verificarsi delle variazioni a seconda delle condizioni di stampa.

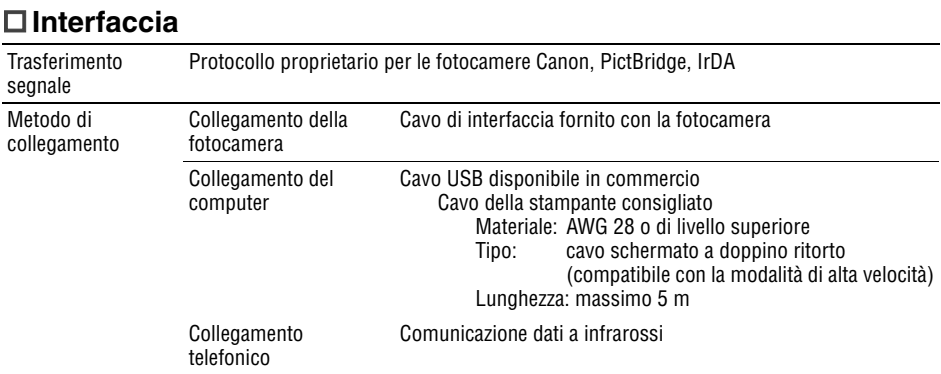

#### **Specifiche dei dispositivi**

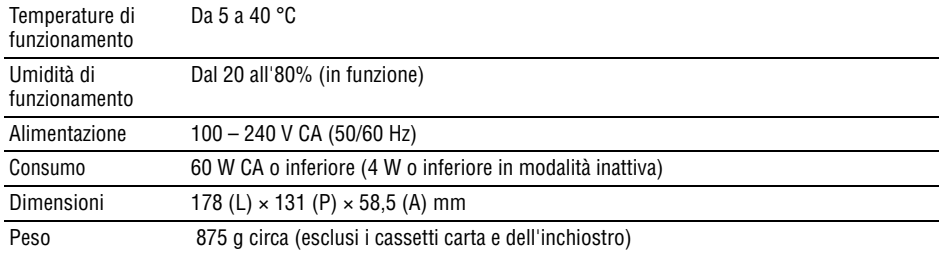

### **Adattatore compatto CA-CP200**

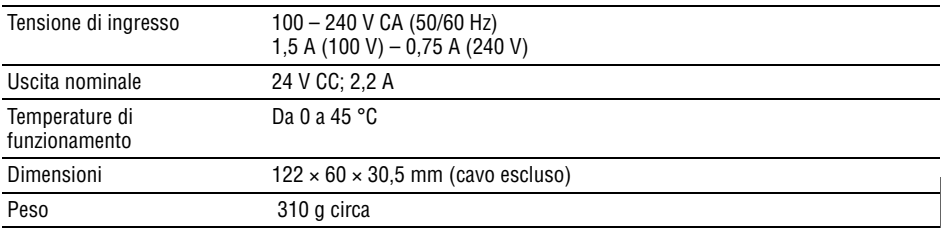

# **Batteria ricaricabile NB-CP2L**

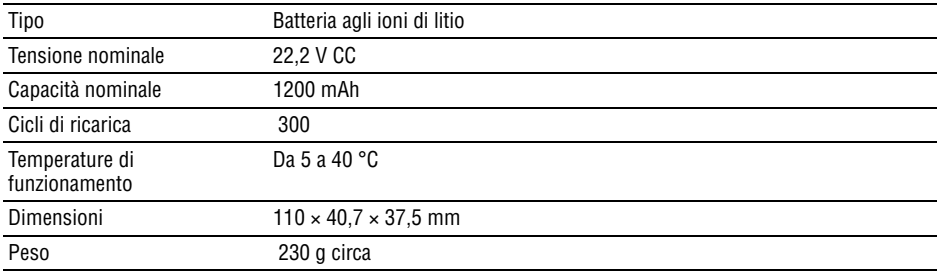

Le specifiche e l'aspetto sono soggetti a modifiche senza preavviso.

# **Requisiti di sistema**

Installare il software su un computer che soddisfa i seguenti requisiti minimi.

# **Windows**

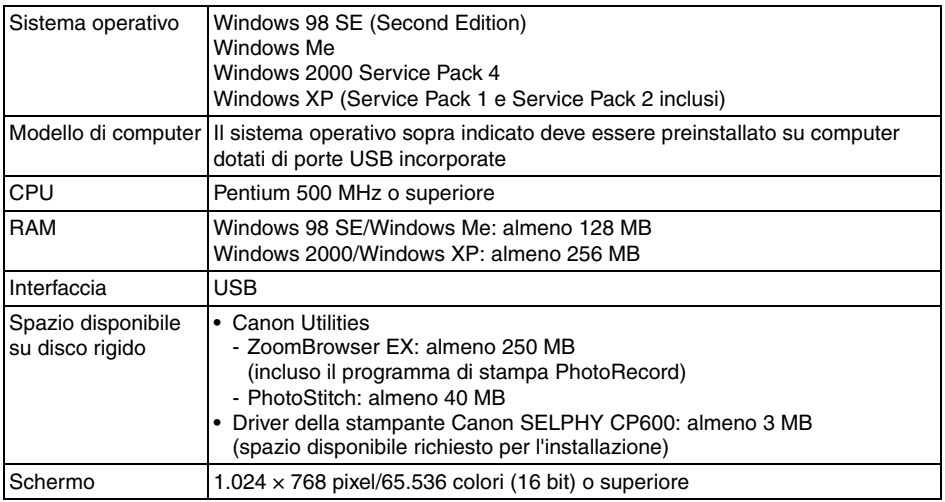

# **Macintosh**

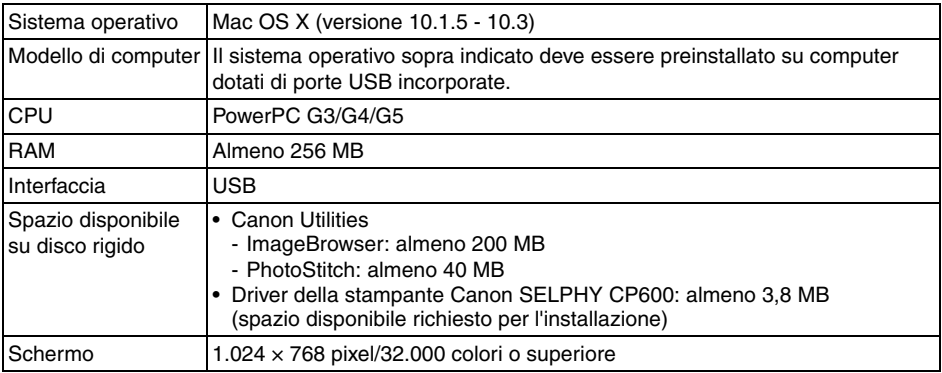

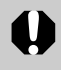

- Per l'installazione del software è necessario disporre dell'unità CD-ROM.
- Anche se i requisiti di sistema risultano soddisfatti, non è possibile garantire tutte le funzioni del computer.
- Le procedure eseguite con un collegamento a una scheda compatibile con USB 2.0 non sono garantite.
- Non è possibile utilizzare il software per Macintosh su dischi formato UFS (Unix File System).

# **Panoramica sulle operazioni di stampa**

Eseguire le operazioni descritte di seguito per preparare la stampante e installare il software necessario per la stampa e il layout di immagini tramite computer.

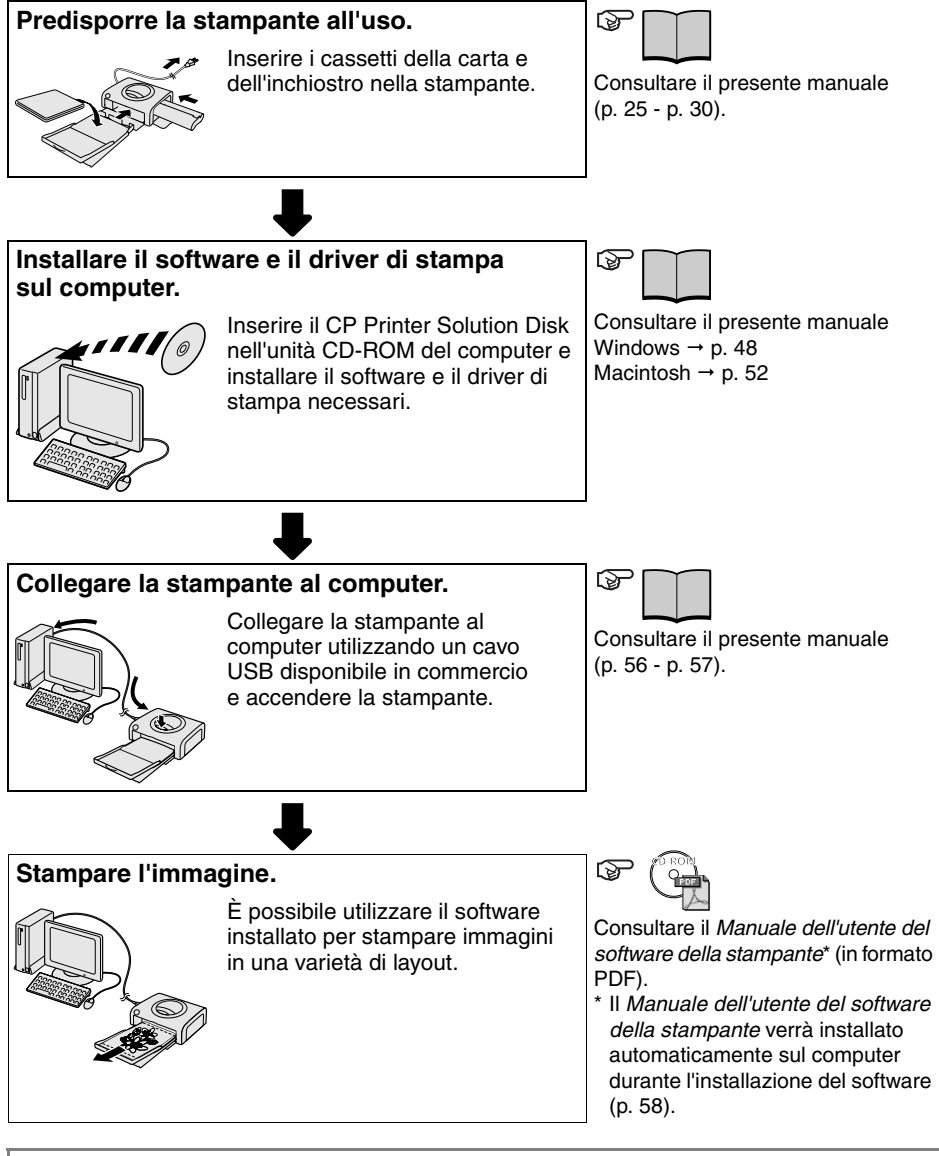

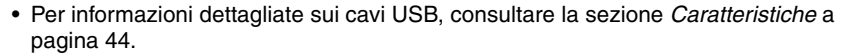

# **Installazione del software e del driver di stampa**

Il CP Printer Solution Disk contiene il software necessario per la stampa dal computer. Installare il software e il driver di stampa seguendo i passaggi descritti di seguito.

### **Windows**

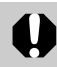

- Prima di collegare la stampante al computer, assicurarsi di installare il software e il driver di stampa.
- Per installare il software in ambiente Windows XP o Windows 2000, è necessario che l'utente disponga dei privilegi di amministratore del sistema.

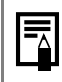

• Le istruzioni riportate in questa sezione si riferiscono al sistema operativo Windows XP. Se si utilizza un'altra versione di Windows, è possibile che le procedure e le schermate siano leggermente diverse da quelle riportate.

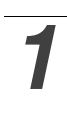

#### *1* **Chiudere i programmi in esecuzione.**

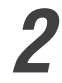

#### *2* **Inserire il CP Printer Solution Disk nell'unità CD-ROM.**

- Viene visualizzato il pannello di installazione. Se il pannello di installazione non viene avviato automaticamente, utilizzare la procedura riportata di seguito.
	- In Windows XP, fare clic sul pulsante [Start] e selezionare [Risorse del computer], quindi fare doppio clic sull'icona del CD-ROM nella finestra successiva.
	- In Windows 98 SE/Me/2000, fare doppio clic sull'icona [Risorse del computer] sul desktop, quindi sull'icona del CD-ROM nella finestra successiva.

#### *3* **Fare clic sul pulsante [Installa] del software dell'applicazione, quindi su [Avanti].**

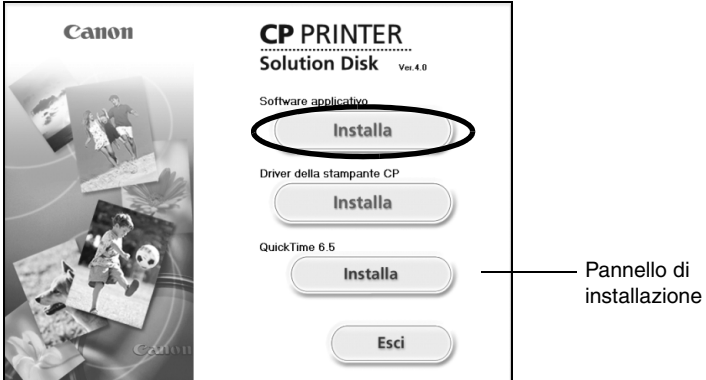

#### *4* **Selezionare [Installazione standard] come tipo di installazione e fare clic su [Avanti].**

• Scegliere [Installazione personalizzata] per selezionare i singoli programmi da installare.

#### *5* **Fare clic su [Sì] per accettare tutte le condizioni dell'accordo di licenza software.**

*6* **Verificare le impostazioni di installazione, quindi fare clic su [Avanti].**

• Per procedere, seguire le istruzioni visualizzate.

*7* **Quando viene visualizzata la finestra di dialogo che indica il completamento dell'installazione, selezionare [Sì, riavviare il computer adesso] e fare clic su [Fine].**

Installare quindi il driver di stampa sul computer.

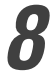

#### *8* **Fare clic sul pulsante [Installa] sotto Driver della stampante CP.**

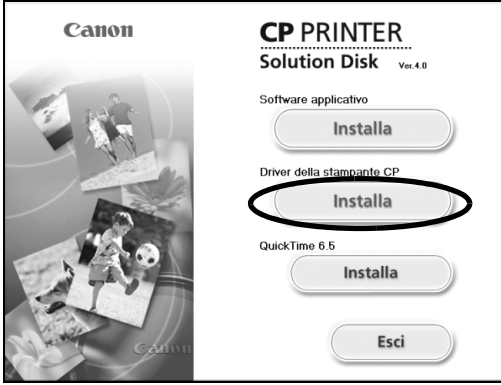

Se il pannello di installazione non viene avviato automaticamente, utilizzare la procedura riportata di seguito.

- In Windows XP, fare clic sul pulsante [Start] e selezionare [Risorse del computer], quindi fare doppio clic sull'icona del CD-ROM nella finestra successiva.
- In Windows 98 SE/Me/2000, fare doppio clic sull'icona [Risorse del computer] sul desktop, quindi sull'icona del CD-ROM nella finestra successiva.

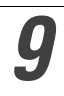

#### *9* **Fare clic sulla stampante utilizzata e scegliere [Avanti].**

#### *10* **Fare clic su [Sì] per accettare tutte le condizioni dell'accordo di licenza software.**

• Viene avviato il programma di installazione.

#### *11* **Quando viene visualizzata la schermata riportata di seguito, collegare la stampante al computer utilizzando un cavo USB e accenderla.**

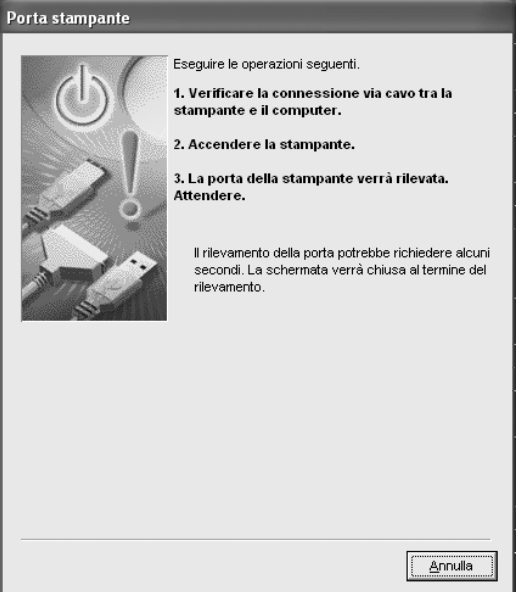

- Per istruzioni sul collegamento, consultare la sezione *Collegamento della stampante al computer* (p. 56).
- Per procedere, seguire le istruzioni visualizzate.

# *12* **Quando viene visualizzata la finestra di dialogo che indica il completamento dell'installazione, fare clic su [Fine].**

• Riavviare il computer quando viene visualizzata la finestra di dialogo che ne richiede il riavvio.

# *13* **Quando viene visualizzato il desktop del computer, rimuovere il CP Printer Solution Disk dall'unità CD-ROM.**

# **Macintosh**

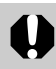

• Prima di collegare la stampante al computer, assicurarsi di installare il software e il driver di stampa.

• Le istruzioni riportate in questa sezione si riferiscono al sistema operativo Mac OS X (versione 10.3). Se si utilizza un'altra versione di Mac OS, è possibile che le procedure e le schermate siano leggermente diverse da quelle riportate.

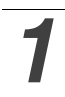

*1* **Chiudere tutti i programmi in esecuzione.**

# **2** Inserire il CP Printer Solution Disk nell'unità CD-ROM e fare<br>doppio clic sull'icona [Canon CP Printer Installer] del CD-<br>POM **ROM.**

• Viene visualizzato il pannello di installazione.

*3* **Fare clic sul pulsante [Installa] del software dell'applicazione.**

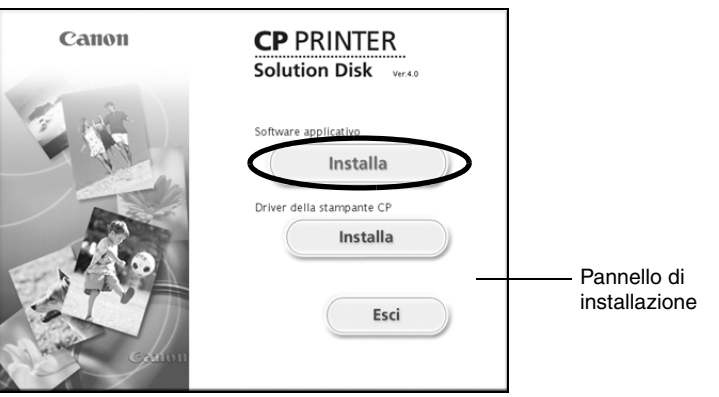

#### *4* **Selezionare [Installazione Standard], quindi fare clic su [Avanti].**

• Scegliere [Installazione personalizzata] per selezionare i singoli programmi da installare.

#### *5* **Fare clic su [Accetto] per accettare tutte le condizioni dell'accordo di licenza software.**

### *6* **Verificare le impostazioni di installazione, quindi fare clic su [Avanti].**

• Per procedere, seguire le istruzioni visualizzate.

#### *7* **Quando viene visualizzata la finestra di dialogo che indica il completamento dell'installazione, fare clic su [OK].**

Installare quindi il driver di stampa sul computer.

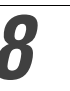

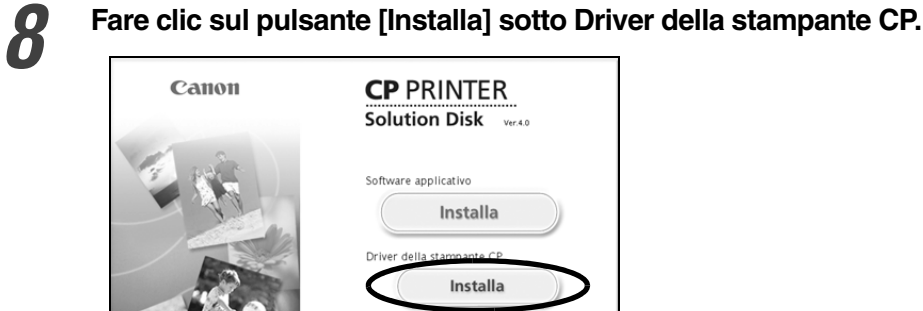

Esci

*10* **Fare clic su [Accetto] per accettare tutte le condizioni dell'accordo di licenza software.**

• Viene avviato il programma di installazione.

*9* **Fare clic sulla stampante utilizzata.**

# *11* **Selezionare [Installazione Standard], quindi fare clic sul pulsante [Installa].**

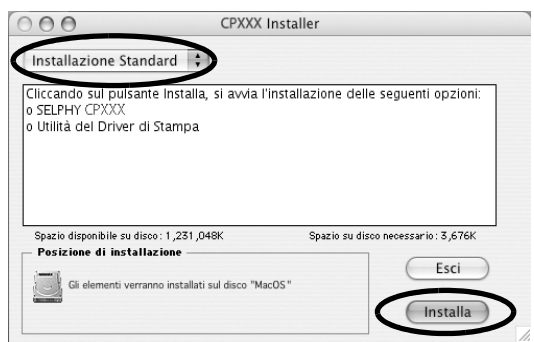

- Per procedere, seguire le istruzioni visualizzate.
- Riavviare il computer quando viene visualizzata la finestra di dialogo che ne richiede il riavvio.

*12* **Quando viene visualizzato il desktop del computer, rimuovere il CP Printer Solution Disk dall'unità CD-ROM.**

Registrare quindi la stampante nell'Elenco Stampanti.

# *13* **Collegare la stampante al computer utilizzando un cavo USB disponibile in commercio e accendere la stampante.**

• Per istruzioni sul collegamento della stampante, consultare la sezione *Collegamento della stampante al computer* (p. 56).

#### *14* **Fare doppio clic sull'icona del disco rigido sul quale è installato Mac OS X.**

*15* **Fare doppio clic sull'icona [Utility di configurazione stampante] o [Centro Stampa] nella cartella [Applicazioni] [Utilities].**

• Verrà visualizzata la finestra [Elenco Stampanti].

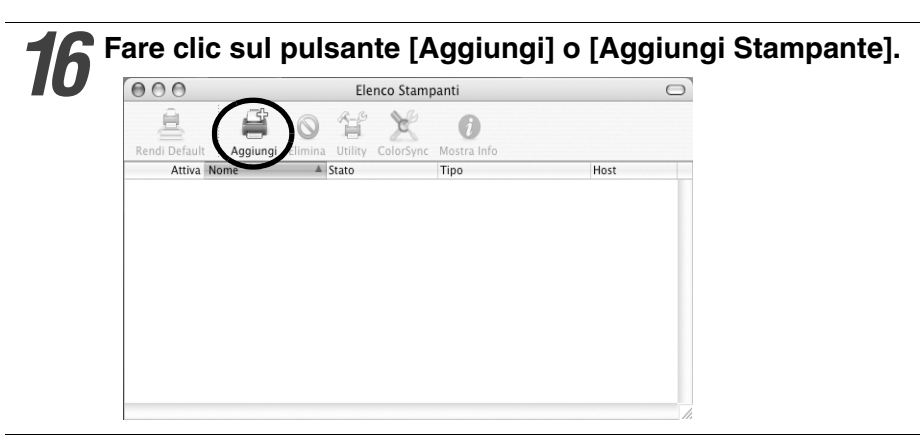

*17* **Selezionare [USB], quindi il nome della stampante e fare clic sul pulsante [Aggiungi].** 

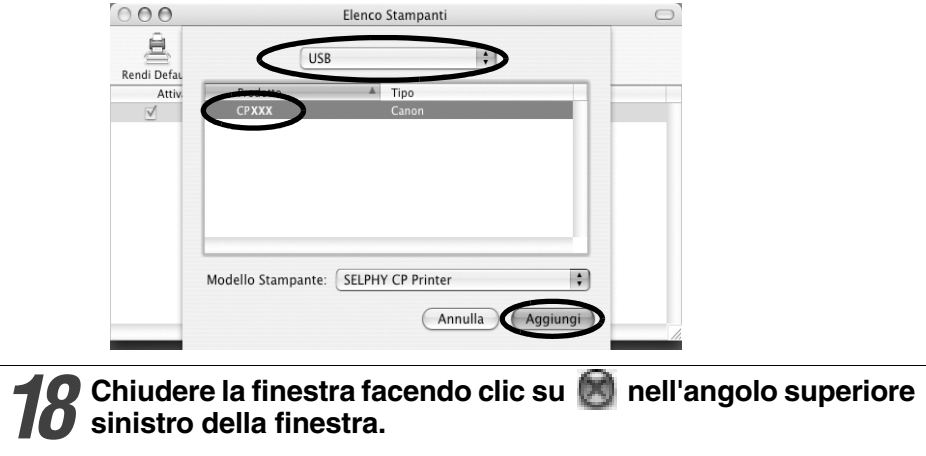

# **Collegamento della stampante al computer**

#### **Note sul collegamento**

**Quando si utilizza il cavo USB, assicurarsi di collegare la stampante direttamente al computer.**

Se si collega il cavo USB attraverso un hub USB, è possibile che la stampante non funzioni correttamente.

**Non utilizzare altri dispositivi USB con la stampante (ad eccezione del mouse o della tastiera USB). La stampante potrebbe non funzionare correttamente.**

Scollegare gli altri dispositivi USB dal computer e collegare di nuovo la stampante.

**Non collegare due o più stampanti compatibili con la stampa diretta (tutte le stampanti della serie CP) allo stesso computer.**

Le stampanti potrebbero non funzionare correttamente.

**Quando si collega la stampante al computer, si consiglia di collegarla alla stessa porta USB utilizzata al momento dell'installazione del driver.**

Se si collega la stampante a una porta USB diversa, Windows potrebbe creare una copia del driver di stampa. Questo dipende dalla versione di Windows e dal driver utilizzati e non influisce sul funzionamento della stampante.

Per eliminare una copia del driver di stampa, attenersi alla procedura descritta di seguito:

- 1. Scollegare il cavo USB dal computer.
- 2. Eliminare la copia del driver di stampa come descritto di seguito (non utilizzare il programma di disinstallazione).
	- (1)In Windows XP, fare clic sul pulsante [Start] e scegliere [Pannello di controllo], [Stampanti e altro hardware], quindi [Stampanti e fax]. In Windows 98 SE/Me/2000, fare clic sul pulsante [Start], quindi scegliere [Impostazioni] e [Stampanti].
	- (2)Fare clic con il pulsante destro del mouse sulla copia del driver della stampante e scegliere [Elimina] dal menu di scelta rapida.
- 3. Riavviare il computer. Collegare la stampante alla porta USB utilizzata al momento dell'installazione del driver di stampa.
	- Non impostare il computer in modalità standby (o di sospensione) mentre si collega la stampante a una porta USB.
	- Se tuttavia ciò avviene, non scollegare il cavo USB dal computer mentre si trova in modalità standby; ma scollegarlo solo dopo avere impostato il computer sullo stato di funzionamento normale. Se il cavo USB viene rimosso mentre il computer è in modalità standby, è possibile che il computer non sia più in grado di passare alla modalità di funzionamento normale. Per informazioni dettagliate sulla modalità standby del computer, fare riferimento alla documentazione fornita con il computer.

# *1* **Collegare un'estremità di un cavo USB disponibile in commercio (venduto separatamente) alla porta USB della stampante e l'altra estremità alla porta USB del computer.**

- Non è necessario spegnere la stampante o il computer.
- Durante il collegamento della stampante al computer, assicurarsi che i connettori alle estremità del cavo USB corrispondano alle porte della stampante e del computer.
- Per informazioni sulla posizione e direzione della porta USB del computer, fare riferimento alla documentazione fornita con il computer.

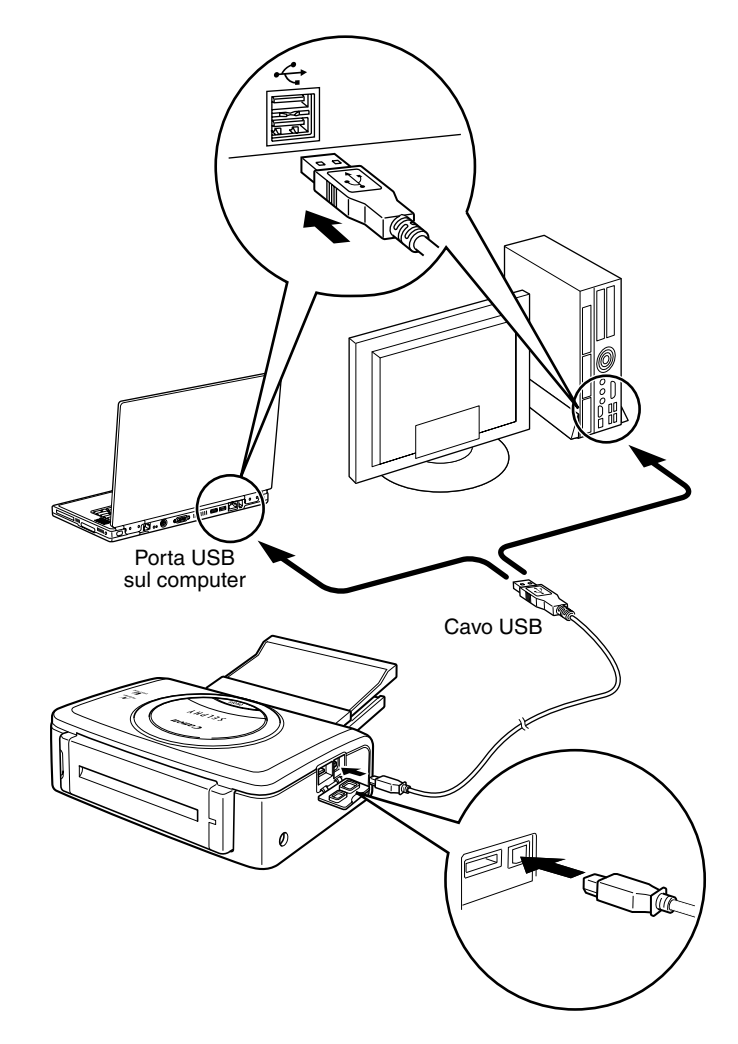

• Quando si scollega il cavo USB, non è necessario spegnere la stampante o il computer.

# **Visualizzazione dei manuali in formato PDF**

• Per visualizzare i manuali in formato PDF, è necessario installare Adobe Reader o Adobe Acrobat Reader. Se nessuno di questi programmi è installato sul computer, accedere al ito Web indicato di seguito e scaricarlo.

http://www.adobe.com/products/acrobat/readstep2.html

# **Manuale dell'utente del software della stampante**

#### *1* **Installare il software dal CP Printer Solution Disk. (Windows**   $\rightarrow$  p. 48, Macintosh  $\rightarrow$  p. 52)

• Il *Manuale dell'utente del software della stampante* verrà automaticamente installato sul computer e l'icona [Manuale della stampante CP] verrà visualizzata sul desktop.

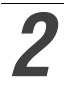

# **2 Fare doppio clic su IManuale della stampante CP].**<br>
Algo vienti viene linguale dell'integra del settimo della stampante.

• Verrà visualizzato il *Manuale dell'utente del software della stampante*.

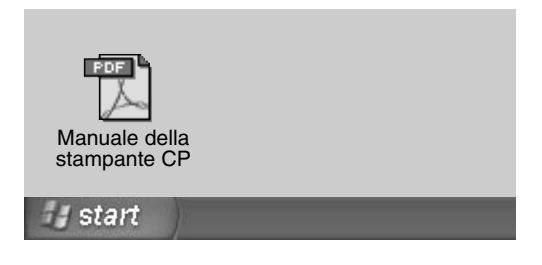

• Per visualizzare il *Manuale dell'utente del software della stampante* in una lingua differente:

Windows/Macintosh:fare doppio clic sulla cartella della lingua desiderata nella cartella [Readme] del CD-ROM, quindi fare doppio clic sul [Manuale della stampante CPI in formato PDF.

# **Disinstallazione del software**

Questa sezione descrive la procedura per la disinstallazione del software.

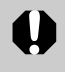

• Disinstallare il software se non viene più utilizzato o se si verifica un problema per cui è richiesta la disinstallazione. Se il software viene disinstallato non è più possibile utilizzarlo.

# **Windows**

Le istruzioni riportate in questa sezione si riferiscono alla disinstallazione di ZoomBrowser EX.

**1 Fare clic sul pulsante [Start] e selezionare [Programmi] o <br>
[Tutti i programmi], quindi [Canon Utilities], [ZoomBrowser EX] e infine [Disinstalla ZoomBrowser EX].**

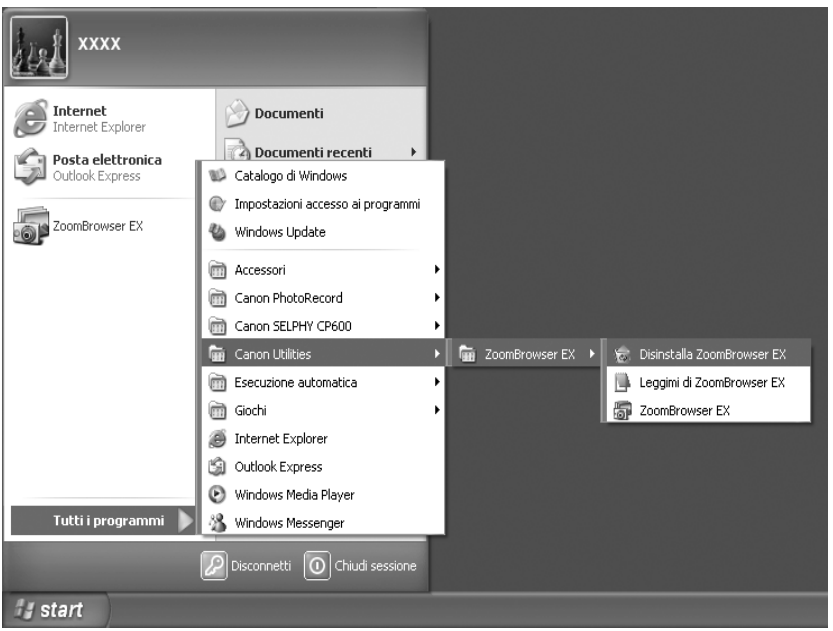

- Viene avviata la disinstallazione e ZoomBrowser EX viene rimosso.
- Per disinstallare PhotoStitch è possibile seguire la stessa procedura.
- Per disinstallare PhotoRecord, fare clic sul pulsante [Start] e selezionare
- [Programmi] o [Tutti i programmi], [Canon PhotoRecord] e [Photorecord Uninstall].

# **Macintosh**

Per disinstallare i programmi, trascinare nel cestino la cartella che contiene il programma da disinstallare, quindi svuotare il cestino.

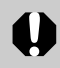

• Prestare attenzione a non eliminare involontariamente cartelle contenenti immagini scaricate presenti all'interno nella cartella dell'applicazione da eliminare.

Download from Www.Somanuals.com. All Manuals Search And Download.

# **Disinstallazione del driver di stampa**

Questa sezione descrive la procedura per la disinstallazione del driver di stampa.

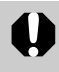

• Disinstallare il driver di stampa quando non è più necessario o se si verifica un problema che ne richiede la disinstallazione. Se il driver di stampa viene disinstallato, non sarà più possibile utilizzare la stampante per la stampa.

**Per disinstallare la stampante, attenersi alle procedure descritte in questa sezione.**

#### **Windows**

*1* **Fare clic sul pulsante [Start] e selezionare [Programmi] o [Tutti i programmi], [Canon SELPHY CPXXX], [Disinstallare].**

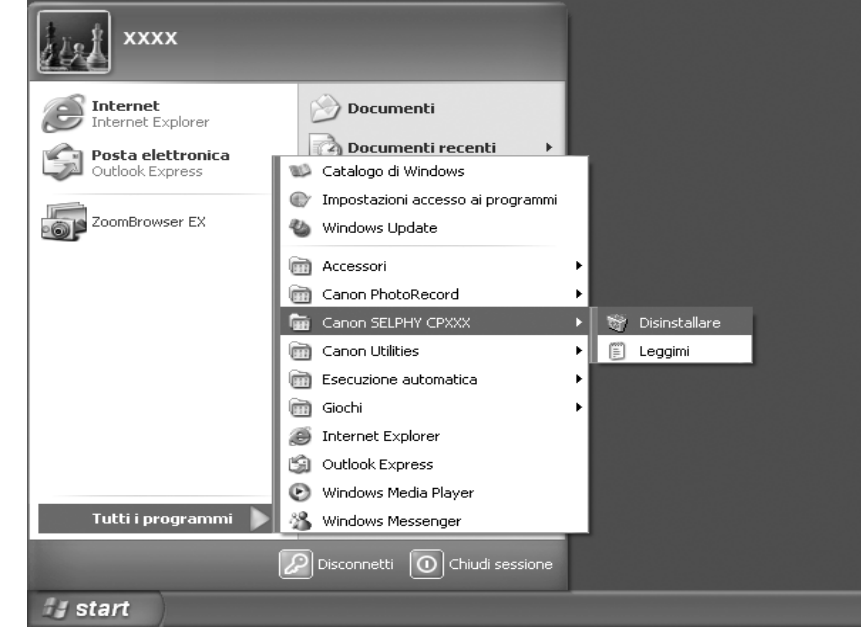

#### *2* **Selezionare la stampante da disinstallare e fare clic su [Avanti].**

• Per procedere, seguire le istruzioni visualizzate.

# **Macintosh**

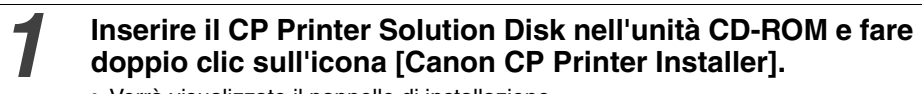

- Verrà visualizzato il pannello di installazione.
- 
- 

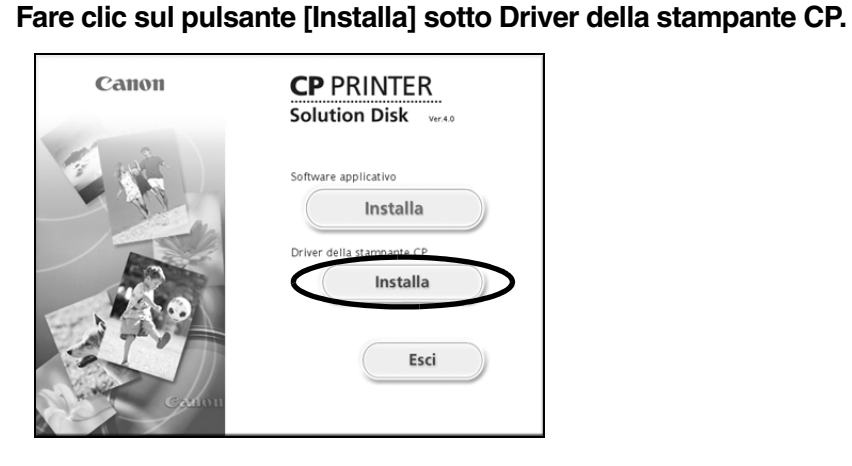

*3* **Fare clic sulla stampante che si desidera disinstallare.** 

*4* **Fare clic su [Accetto] per accettare tutte le condizioni dell'accordo di licenza software.**

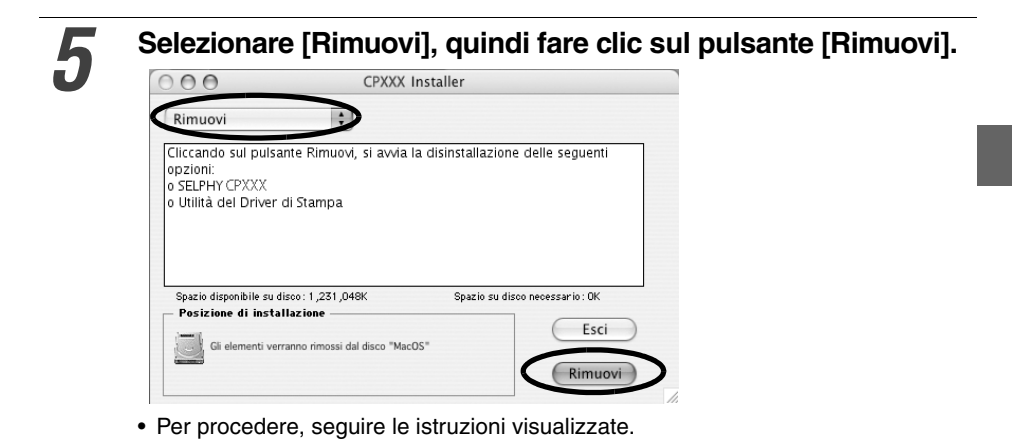

Download from Www.Somanuals.com. All Manuals Search And Download.

Eliminare quindi la stampante dall'Elenco Stampanti.

#### *7* **Fare doppio clic sull'icona del disco rigido sul quale è installato Mac OS X.**

*8* **Fare doppio clic sull'icona [Utility di configurazione stampante] o [Centro Stampa] nella cartella [Applicazioni] > [Utilities].** 

• Verrà visualizzata la finestra [Elenco Stampanti].

# *9* **Selezionare la stampante disinstallata, quindi scegliere il pulsante [Elimina].**

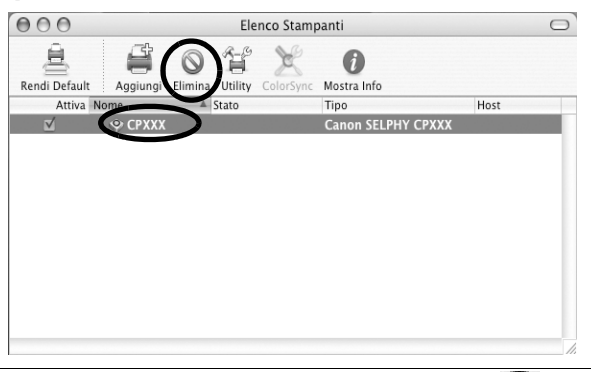

**10** Chiudere la finestra facendo clic su **della nell'angolo superiore**<br>
sinistro della finestra.

Poiché le stampanti CP600 supportano lo standard per la stampa diretta *PictBridge*\*, è possibile collegare fotocamere digitali compatibili con *PictBridge* di altri produttori per stampare in modo semplice fotografie di alta qualità.

\* PictBridge: *PictBridge* è uno standard industriale per la stampa diretta che consente di stampare immagini senza utilizzare un computer, collegando direttamente alla stampante una fotocamera digitale o una videocamera digitale (di seguito denominata "videocamera"), indipendentemente dalla marca e dal modello.

## **Istruzioni preliminari all'uso della stampante**

Leggere attentamente il manuale dell'utente fornito con la fotocamera e assicurarsi che:

- **La fotocamera sia** *PictBridge* **compatibile.**
- Per collegare la stampante alla fotocamera, venga utilizzato il cavo USB per il collegamento fotocamera/computer (il cavo potrebbe essere fornito con la fotocamera).
- Sulla fotocamera siano configurare le impostazioni di stampa. Per ulteriori istruzioni, consultare la Guida dell'utente della fotocamera.

# **Collegamento della fotocamera**

Inserire un'estremità del cavo USB per il collegamento fotocamera/computer nella porta della stampa diretta della stampante (vedere p. 29) e l'altra estremità nel terminale della fotocamera. Per ulteriori istruzioni, consultare la Guida dell'utente della fotocamera.

- La spia della stampante è verde e lampeggia diverse volte se stampante e fotocamera sono collegate correttamente. Quando la stampante è pronta per stampare, la spia verde è fissa.
- Se si verifica un problema durante il collegamento o la stampa, la spia della stampante si accende e lampeggia in rosso. Se ciò accade, il messaggio di errore che viene visualizzato sullo schermo LCD della fotocamera può variare in base al modello della fotocamera.

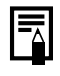

• La velocità di stampa può variare in base al modello di fotocamera e al numero di pixel registrati dell'immagine. Il valore riportato a pagina 44 si riferisce alla velocità di stampa con una fotocamera Canon.

#### **Limitazione di responsabilità**

- Le informazioni contenute nel presente manuale sono accurate e complete. Canon declina tuttavia qualsiasi responsabilità in caso di eventuali omissioni o errori. Canon si riserva inoltre il diritto di modificare in qualsiasi momento le specifiche dei componenti hardware e software senza essere tenuta a darne preavviso.
- Non è consentito riprodurre, trasmettere, trascrivere, memorizzare in un sistema di archiviazione o tradurre il presente manuale, integralmente o in parte, in nessuna lingua, forma o tramite alcun mezzo, senza il previo consenso scritto di Canon.
- Canon non rilascia alcuna garanzia relativa a danni risultanti da dati danneggiati o persi a causa di operazioni erronee o malfunzionamenti della fotocamera, della stampante, del software, delle schede CompactFlashTM (schede CF), dei computer, delle periferiche o dell'utilizzo di schede CF diverse da quelle originali Canon.

#### **Marchi**

- Canon e SELPHY sono marchi di Canon Inc.
- Adobe è un marchio di Adobe Systems Incorporated.
- CompactFlash è un marchio di SanDisk Corporation.
- Macintosh, Mac OS e QuickTime sono marchi di Apple Computer Inc., registrati negli Stati Uniti e in altri paesi.
- Microsoft® e Windows® sono marchi o marchi registrati di Microsoft Corporation negli Stati Uniti e/o in altri paesi.
- Altre denominazioni e prodotti non menzionati possono essere marchi o marchi registrati dei rispettivi proprietari.

# Canon

© 2005 CANON INC. Download from Www.Somanuals.com. All Manuals Search And Download.

Free Manuals Download Website [http://myh66.com](http://myh66.com/) [http://usermanuals.us](http://usermanuals.us/) [http://www.somanuals.com](http://www.somanuals.com/) [http://www.4manuals.cc](http://www.4manuals.cc/) [http://www.manual-lib.com](http://www.manual-lib.com/) [http://www.404manual.com](http://www.404manual.com/) [http://www.luxmanual.com](http://www.luxmanual.com/) [http://aubethermostatmanual.com](http://aubethermostatmanual.com/) Golf course search by state [http://golfingnear.com](http://www.golfingnear.com/)

Email search by domain

[http://emailbydomain.com](http://emailbydomain.com/) Auto manuals search

[http://auto.somanuals.com](http://auto.somanuals.com/) TV manuals search

[http://tv.somanuals.com](http://tv.somanuals.com/)